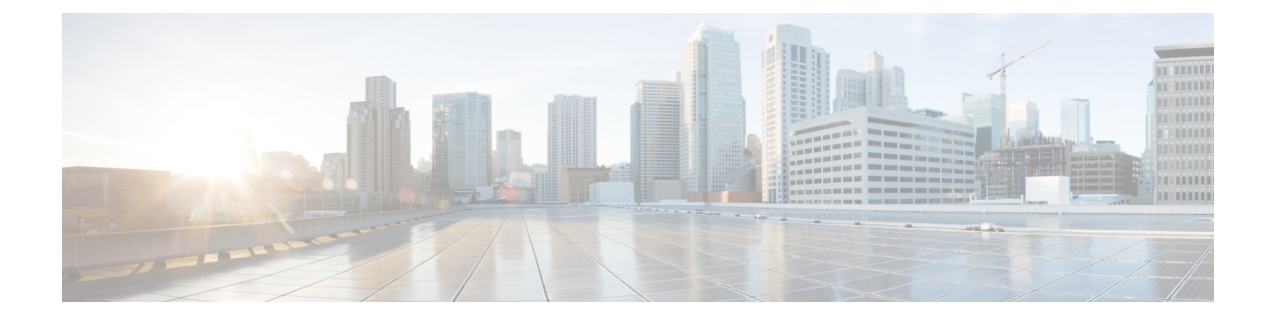

## **AnyConnect** クライアントとインストーラの カスタマイズとローカライズ

- AnyConnect [インストール動作の変更](#page-0-0), 1 ページ
- DSCP [の保存の有効化](#page-9-0), 10 ページ
- AnyConnect GUI [テキストとメッセージのカスタマイズ](#page-10-0), 11 ページ
- AnyConnect GUI のカスタム [アイコンおよびロゴの作成](#page-18-0)、19 ページ
- AnyConnect クライアントのヘルプ [ファイルの作成とアップロード](#page-27-0), 28 ページ
- [スクリプトの作成および展開](#page-27-1), 28 ページ
- AnyConnect API によるカスタム [アプリケーションの作成と展開](#page-32-0), 33 ページ
- AnyConnect CLI [コマンドの使用](#page-33-0)、34 ページ
- ISE 展開のための AnyConnect [カスタマイズおよびローカリゼーションの準備](#page-36-0), 37 ページ

## <span id="page-0-0"></span>**AnyConnect** インストール動作の変更

ガイドライン

• Web 展開では、クライアントレス SSL ポータルの一部である AnyConnect Web 起動を使用し ます。クライアントレスSSLポータルはカスタマイズできますが、このポータルのAnyConnect 部分はカスタマイズできません。たとえば、[AnyConnectの起動 (Start AnyConnect) 1ボタン はカスタマイズできません。

## カスタマー エクスペリエンス フィードバックの無効化

カスタマーエクスペリエンスフィードバックモジュールは、デフォルトで有効になっています。 このモジュールは、カスタマーがどの機能およびモジュールを有効にし、使用しているかという

匿名の情報をシスコに提供します。この情報によりユーザ エクスペリエンスを把握できるため、 シスコは品質、信頼性、パフォーマンス、ユーザ エクスペリエンスを継続して改善できます。 カスタマー エクスペリエンス フィードバック モジュールを手動で無効にするには、スタンドア ロンプロファイルエディタを使用して CustomerExperience Feedback.xml ファイルを作成します。 AnyConnect サービスを停止し、ファイルの名前を CustomerExperience\_Feedback.xml にし、 C:\ProgramData\Cisco\Cisco AnyConnect Secure Mobility Client\CustomerExperienceFeedback\ ディレク トリにそのファイルを配置する必要があります。ファイルが無効フラグを設定して作成されると、 AnyConnect に手動で展開できます。結果を確認するには、[AnyConnect について(AnyConnect About)] メニューを開き、カスタマー エクスペリエンス フィードバック モジュールが [インス トール済みモジュール (Installed Module) 1セクションにリストされていないことを確認します。

カスタマー エクスペリエンス フィードバックは、次を使用して無効にできます。

- カスタマーエクスペリエンスフィードバックモジュールのクライアントプロファイル:[カ スタマー エクスペリエンス フィードバック サービスの有効化 (Enable Customer Experience Feedback Service) | をオフにして、プロファイルを配布します。
- MST ファイル:サンプルの Transforms-X.X.xxxxx.zip から、 anyconnect-win-disable-customer-experience-feedback.mst を抽出します。

### <span id="page-1-0"></span>インストール動作の変更、**Windows**

- AnyConnectのインストール動作を変更するには、Windowsインストーラのプロパティを使用 します。これらのプロパティは次で使用できます。
	- コマンド ライン パラメータ:1 つ以上のプロパティが、コマンド ライン インストーラ msiexec のパラメータとして渡されます。この方法は、事前展開に使用します。Web 展 開ではサポートされません。
	- インストーラトランスフォーム:トランスフォームを使用して、インストーラのプロパ ティテーブルを変更できます。トランスフォームの作成には、いくつかのツールを使用 できます。一般的なツールの 1 つが Microsoft Orca です。Orca ツールは、Microsoft Windows Installer Software Development Kit (SDK)の一部で、Microsoft Windows SDK に 同梱されています。WindowsSDKを入手するには、http://msdn.microsoft.comを参照し、 使用している Windows のバージョンに対応する SDK を探します。

トランスフォームは、事前展開およびネットワーク展開に使用できます。トランスフォー ムはパラメータとしてコマンド ラインに渡すことができます。または、Web 展開用に 適応型セキュリティアプライアンスにアップロードできます (「設定 (Configuration) 1 > [リモート アクセス VPN(Remote Access VPN)] > [ネットワーク(クライアント)ア クセス(Network (Client) Access)] > [AnyConnect カスタマイゼーション/ローカリゼー ション(AnyConnect Customization/Localization)] > [カスタム インストーラ トランス フォーム (Customized Installer Transforms) ])。

• ISO イメージでは、インストーラ プログラム setup.hta は HTML であり、編集可能です。

#### 制限事項

AnyConnect アンインストール プロンプトはカスタマイズできません。

### クライアント インストールをカスタマイズする **Windows** インストーラ プロパティ

次の Windows インストーラ プロパティで、AnyConnect インストールをカスタマイズします。他 にも Microsoft によってサポートされる数多くの Windows インストーラ プロパティがあることに 留意してください。

- システム MTU のリセット:VPN インストーラ プロパティ(RESET\_ADAPTER\_MTU)が 1 に設定されている場合、すべての Windows ネットワーク アダプタの MTU 設定がデフォルト 値にリセットされます。変更を有効にするには、システムをリブートする必要があります。
- Windows ロックダウンの設定:デバイスの Cisco AnyConnect Secure Mobility Client に対する エンド ユーザのアクセス権は制限することを推奨します。エンド ユーザに追加の権限を与 える場合、インストーラでは、AnyConnectサービスをユーザとローカル管理者がオフにした り停止したりできないようにするロックダウン機能を提供できます。また、サービス パス ワードを使用して、コマンド プロンプトからサービスを停止できます。

VPN、ネットワーク アクセス マネージャ、および Web セキュリティ用の MSI インストーラ は、共通のプロパティ(LOCKDOWN)をサポートします。LOCKDOWN が 0 以外の値に設 定されている場合、インストーラに関連付けられた Windows サービスをエンドポイント デ バイスでユーザまたはローカル管理者が制御することはできません。サンプルのトランス フォームを使用して、このプロパティを設定し、ロックダウンした各MSIインストーラにト ランスフォームを適用することを推奨します。サンプルのトランスフォームは、Cisco AnyConnect Secure Mobility Client ソフトウェア ダウンロード ページからダウンロードできま す。

1 つ以上のオプション モジュールに加えてコア クライアントを展開する場合、LOCKDOWN プロパティを各インストーラに適用する必要があります。この操作は片方向のみであり、製 品を再インストールしない限り削除できません。

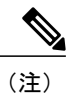

AMPイネーブラインストーラには、VPNインストーラが組み合わされていま す。

• ActiveXコントロールの有効化:AnyConnect事前展開VPNパッケージの以前のバージョンで は、VPN WebLaunch ActiveX コントロールがデフォルトでインストールされていました。 AnyConnect 3.1 以降では、VPN ActiveX コントロールのインストールはデフォルトでオフに なっています。この変更は、最もセキュアな設定をデフォルトにするために行われました。

AnyConnect クライアントとオプション モジュールを事前展開する際、VPN ActiveX コント ロールをAnyConnectでインストールする必要がある場合には、msiexecまたはトランスフォー ムとともに NOINSTALLACTIVEX=0 オプションを使用する必要があります。

• [プログラムの追加と削除(Add/RemoveProgram List)] リストでの AnyConnect の非表示:イ ンストールした AnyConnect モジュールをユーザの Windows コントロール パネルの [プログ

ラムの追加と削除(Add/RemoveProgramList)]リストに表示されないようにすることができ ます。インストーラにARPSYSTEMCOMPONENT=1を渡すと、そのモジュールはインストー ル済みプログラムのリストに表示されなくなります。

サンプルのトランスフォームを使用して、このプロパティを設定し、非表示にする各モジュー ルのMSIインストーラごとにトランスフォームを適用することを推奨します。サンプルのト ランスフォームは、Cisco AnyConnect Secure Mobility Client ソフトウェア ダウンロード ペー ジからダウンロードできます。

### **AnyConnect** モジュール用の **Windows** インストーラ プロパティ

インストールされる コマンドおよびログ ファイル モジュール msiexec /package anyconnect-win-ver-pre-deploy-k9.msi /norestart /passive PRE\_DEPLOY\_DISABLE\_VPN=1 /lvx\* anyconnect-win-<version>-pre-deploy-k9-install-datetimestamp.log VPN なしの AnyConnect コア ク ライアント機能 (スタンドアロンモ ジュールのインス トール時に使用) msiexec /package anyconnect-win-ver-pre-deploy-k9.msi /norestart /passive /lvx\* anyconnect-win-<version>-pre-deploy-k9-install-datetimestamp.log VPN ありの AnyConnect コア ク ライアント機能 msiexec /package anyconnect-win-ver-pre-deploy-k9.msi /norestart /passive DISABLE\_CUSTOMER\_EXPERIENCE\_FEEDBACK=1 /lvx\* anyconnect-win-<version>-pre-deploy-k9-install-datetimestamp.log カスタマーエクスペ リエンスのフィード バック msiexec /package anyconnect-dart-win-ver-k9.msi /norestart /passive /lvx\* anyconnect-dart-<version>-pre-deploy-k9-install-datetimestamp.log Diagnostic and Reporting Tool (DART) msiexec /package anyconnect-gina-win-ver-k9.msi /norestart /passive /lvx\* anyconnect-gina-<version>-pre-deploy-k9-install-datetimestamp.log SBL msiexec /package anyconnect-nam-win-ver-k9.msi /norestart /passive /lvx\* anyconnect-nam-<version>-pre-deploy-k9-install-datetimestamp.log ネットワークアクセ ス マネージャ msiexec /package anyconnect-websecurity-win-ver-pre-deploy-k9.msi /norestart/passive /lvx\* anyconnect-websecurity-<version>-pre-deploy-k9-install-datetimestamp.log Web セキュリティ

次の表に、MSI インストール コマンド ライン コールの例およびプロファイルの展開先を示しま す。

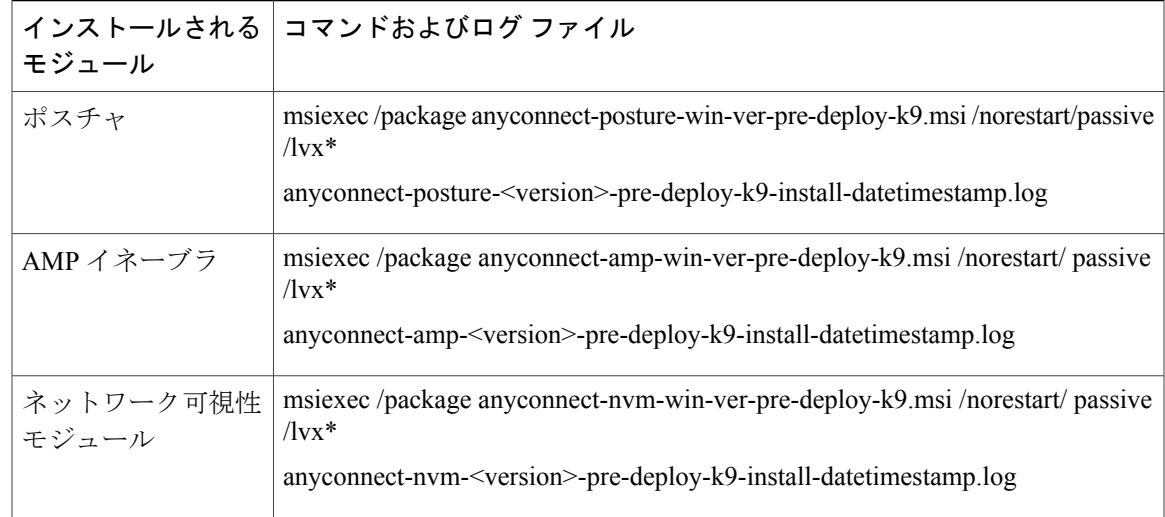

### 適応型セキュリティアプライアンスへのカスタマイズされたインストーラトランス フォームのインポート

Windows トランスフォームを適応型セキュリティ アプライアンスにインポートすると、Web 展開 に使用することができます。

#### 手順

- ステップ1 ASDM で、[設定(Configuration)] > [リモート アクセス VPN(Remote Access VPN)] > [ネット ワーク(クライアント)アクセス(Network (Client) Access)] > [AnyConnect カスタマイゼーショ ン/ローカリゼーション(AnyConnect Customization/LocalizationScript)] > [カスタマイズされたイ ンストーラ トランスフォーム(Customized Installer Transforms)] に移動します。
- ステップ **2** [インポート(Import)] をクリックします。 [AnyConnect カスタマイゼーション オブジェクトのインポート(Import AnyConnect Customization Objects)] ウィンドウが表示されます。

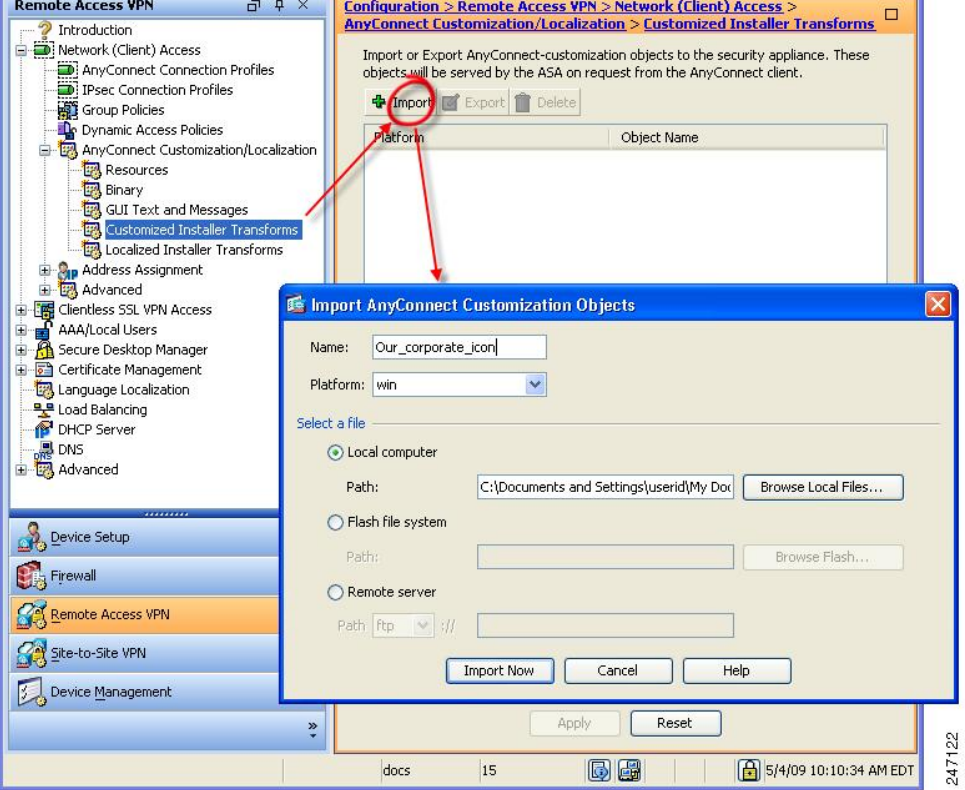

- ステップ **3** インポートするファイルの名前を入力します。他のカスタマイズ用オブジェクトの名前とは異な り、この名前は ASA にとって重要ではないため、自由に指定できます。
- ステップ **4** プラットフォームを選択し、インポートするファイルを指定します。[今すぐインポート(Import Now)] をクリックします。インストーラ トランスフォームのテーブルにファイルが表示されま す。

### **AnyConnect UI** をカスタマイズするためのサンプル トランスフォーム

このマニュアルには、トランスフォームの作成についてのチュートリアルは含まれませんが、ト ランスフォームの代表的なエントリをいくつか次に示します。この例では、company\_logo.bmp を ローカル コピーに置き換え、カスタム プロファイル MyProfile.xml をインストールします。

```
DATA CHANGE - Component Component ComponentId
+ MyProfile.xml {39057042-16A2-4034-87C0-8330104D8180}
Directory_ Attributes Condition KeyPath
Profile_DIR 0 MyProfile.xml
DATA CHANGE - FeatureComponents Feature_ Component_
 + MainFeature MyProfile.xml
DATA CHANGE - File File Component_ FileName FileSize Version Language Attributes Sequence
 + MyProfile.xml MyProfile.xml MyProf~1.xml|MyProfile.xml 601 8192 35
 <> company_logo.bmp 37302{39430} 8192{0}
```
DATA CHANGE - Media DiskId LastSequence DiskPrompt Cabinet VolumeLabel Source + 2 35

### **AnyConnect** インストーラ画面のローカライズ

AnyConnectインストーラに表示されるメッセージを翻訳できます。ASAはトランスフォームを使 用して、インストーラに表示されるメッセージを翻訳します。トランスフォームによってインス トレーションが変更されますが、元のセキュリティ署名 MSI は変化しません。これらのトランス フォームではインストーラ画面だけが翻訳され、クライアント GUI 画面は翻訳されません。

(注)

AnyConnect のすべてのリリースには、ローカライズされたトランスフォームが含まれていま す。このトランスフォームは、管理者が、新しいソフトウェアを含む AnyConnect パッケージ をアップロードするときに必ず、適応型セキュリティ アプライアンス(ASA)にアップロー ドできます。ローカリゼーショントランスフォームを使用している場合は、新しいAnyConnect パッケージをアップロードする際に、必ず cisco.com の最新リリースでローカリゼーション ト ランスフォームをアップデートしてください。

Orcaなどのトランスフォームエディタを使用してトランスフォームを編集してメッセージ文字列 を変更し、トランスフォームをASAにインポートできます。ユーザがクライアントをダウンロー ドすると、クライアントはコンピュータの優先言語(ロケールはオペレーティング システムのイ ンストール時に指定される)を検出し、該当するトランスフォームを適用します。

現時点では、30の言語に対応するトランスフォームが用意されています。これらのトランスフォー ムは、cisco.com の AnyConnect ソフトウェア ダウンロード ページから、次の .zip ファイルで入手 できます。

anyconnect-win-<VERSION>-web-deploy-k9-lang.zip

このファイルの<VERSION>は、AnyConnect のリリース バージョン (3.1.xxxxx など) を表しま す。

アーカイブには使用可能な翻訳用のトランスフォーム (.mst ファイル)が含まれています。用意 されている30以外の言語をリモートユーザに表示する必要がある場合は、独自のトランスフォー ムを作成し、それを新しい言語としてASAにインポートすることができます。Microsoftのデータ ベース エディタ Orca を使用して、既存のインストレーションおよび新規ファイルを修正できま す。Orca は、Microsoft Windows Installer Software Development Kit(SDK)の一部で、Microsoft Windows SDK に同梱されています。

### 適応型セキュリティアプライアンスへのローカライズされたインストーラトランス フォームのインポート

ここでは、ASDM を使用してトランスフォームを ASA にインポートする方法について説明しま す。

### 手順

- ステップ **1** ASDM で、[設定(Configuration)] > [リモート アクセス VPN(Remote Access VPN)] > [ネット ワーク(クライアント)アクセス(Network (Client) Access)] > [AnyConnect カスタマイゼーショ ン/ローカリゼーション(AnyConnect Customization/LocalizationScript)] > [ローカライズされたイ ンストーラ トランスフォーム(Localized Installer Transforms)] に移動します。
- ステップ **2** [インポート(Import)] をクリックします。[MST 言語ローカライズのインポート(Import MST Language Localization)] ウィンドウが表示されます。

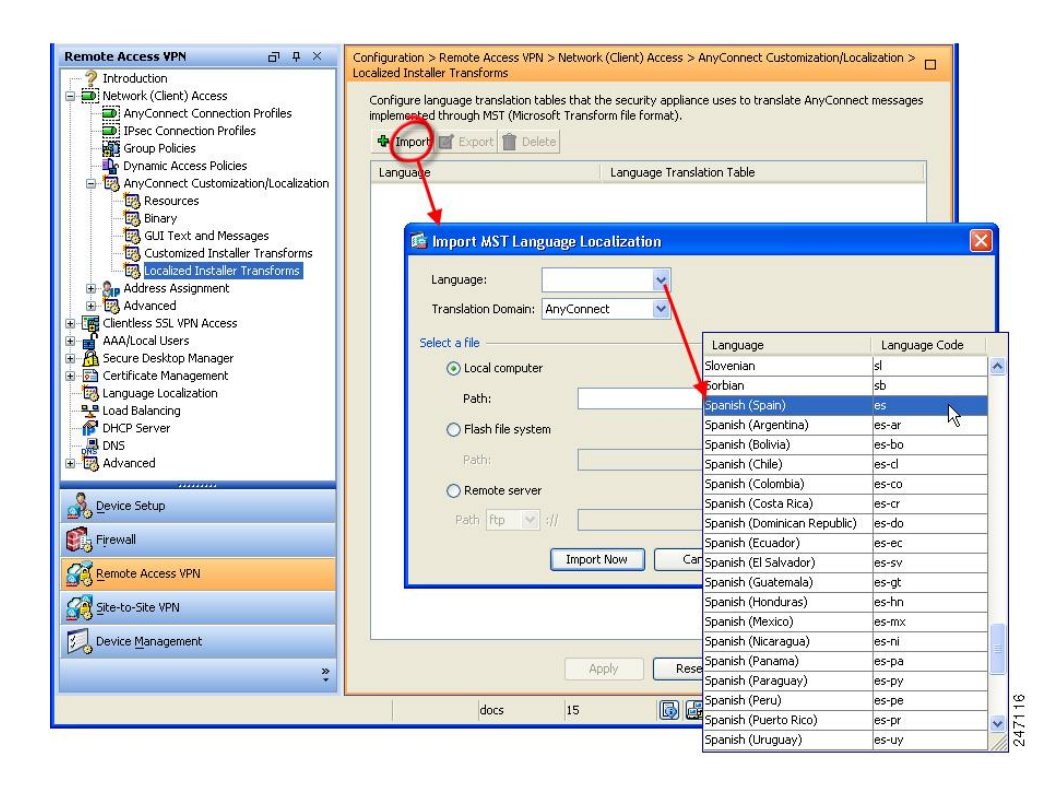

- ステップ **3** [言語(Language)] ドロップダウン リストをクリックして、このトランスフォーム用の言語(お よび業界で認められている略称)を選択します。手動で略称を入力する場合は、ブラウザおよび オペレーティング システムが認識できる略称を使用してください。
- ステップ4 [今すぐインポート (Import Now) ] をクリックします。 テーブルが正常にインポートされたことを示すメッセージが表示されます。
- ステップ **5** [適用(Apply)] をクリックして変更を保存します。

この手順では、言語にスペイン語(es)を指定しました。次の図は、AnyConnect の言語リストの スペイン語の新しいトランスフォームを示しています。

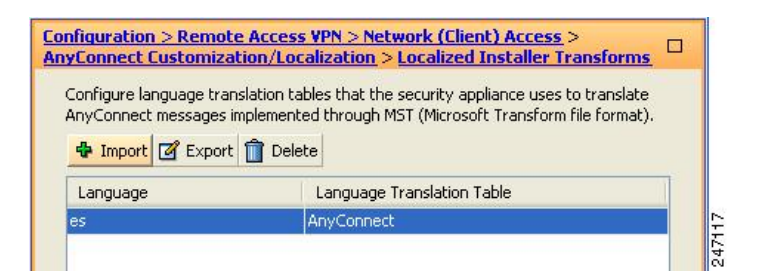

### インストール動作の変更、**Mac OSX**

#### 制限事項

AnyConnect インストーラはローカライズできません。インストーラによって使用される文字列 は、Macインストーラアプリケーションから取得され、AnyConnectインストーラからは取得され ません。

### <span id="page-8-0"></span>**ACTransforms.xml** による **Mac OS X** でのインストーラ動作のカスタマイズ

Mac OS X については .pkg の動作をカスタマイズする標準の方法が提供されていないため、 ACTransforms.xml を作成しました。この XML ファイルをインストーラとともに配置すると、イ ンストーラはインストールを実行する前にこのファイルを読み取ります。ファイルをインストー ラからの特定の相対パスに配置する必要があります。インストーラは、次の場所で変更が見つか るかどうかこの順序で検索します。

- **1** .pkg インストーラ ファイルと同じディレクトリにある「Profile」ディレクトリ内。
- **2** マウント済みディスク イメージ ボリュームのルートにある「Profile」ディレクトリ内。
- **3** .dmg ファイルと同じディレクトリにある「Profile」ディレクトリ内。

XML ファイルの形式は次のとおりです。

```
<ACTransforms>
<PropertyName1>Value</PropertyName1>
<PropertyName2>Value</PropertyName2>
</ACTransforms>
```
たとえば、OS X ACTransforms.xmlプロパティは、Webセキュリティの「スタンドアロン」展開を 作成する場合 DisableVPN です。ACTransforms.xml は、DMG ファイルの Profiles ディレクトリ内 にあります。

### カスタマー エクスペリエンス フィードバック モジュールの無効化

カスタマーエクスペリエンスフィードバックモジュールは、デフォルトで有効になっています。 Mac OS X でこの機能を無効に切り替えるには、次の手順に従います。

#### 手順

- ステップ **1** ディスクユーティリティまたはhdiutilを使用して、dmgパッケージを読み取り専用から読み取り/ 書き込みに変換します。次に例を示します。 hdiutil convert anyconnect-macosx-i386-ver-k9.dmg -format UDRW -o anyconnect-macosx-i386-ver-k9-rw.dmg
- ステップ **2** まだ設定されていない場合は、ACTransforms.xml を編集し、次の値を設定または追加します。 <DisableCustomerExperienceFeedback>false</DisableCustomerExperienceFeedback>

### インストール動作の変更、**Linux**

### **ACTransform.xml** による **Linux** でのインストーラ動作のカスタマイズ

Linux については .pkg の動作をカスタマイズする標準の方法が提供されていないため、 ACTransforms.xml を作成しました。この XML ファイルをインストーラとともに配置すると、イ ンストーラはインストールを実行する前にこのファイルを読み取ります。ファイルをインストー ラからの特定の相対パスに配置する必要があります。インストーラは、次の場所で変更が見つか るかどうかこの順序で検索します。

- .pkg インストーラ ファイルと同じディレクトリにある「Profile」ディレクトリ内
- マウント済みディスク イメージ ボリュームのルートにある「Profile」ディレクトリ内
- .dmg ファイルと同じディレクトリにある「Profile」ディレクトリ内

事前展開パッケージ内の Profiles ディレクトリの XML ファイルである ACTransforms.xml の形式は 次のとおりです。

```
<ACTransforms>
<PropertyName1>Value</PropertyName1>
<PropertyName2>Value</PropertyName2>
</ACTransforms>
```
## <span id="page-9-0"></span>**DSCP** の保存の有効化

WindowsまたはOSXプラットフォームでは、DTLS接続でのみDiffServ コードポイント (DSCP) を制御するカスタム属性を設定できます。DSCP の保存により、デバイスは遅延の影響を受けや すいトラフィックを優先することができます。ルータでは、これが設定されているかどうかが反 映され、アウトバウンド接続品質の向上のために優先トラフィックがマークされます。

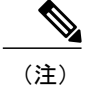

デフォルトでは、AnyConnect は DSCP の保存を実行します。無効にするには、ヘッドエンド でカスタム属性値を false に設定し、接続を再初期化します。

この機能は、ASDM の [設定 (Configuration) ] > [リモートアクセスVPN (Remote Access VPN) ] > [ネットワーク(クライアント)アクセス(Network (Client) Access)] > [グループポリシー(Group Policies) ]>[追加/編集(Add/Edit)]>[詳細(Advanced)]>[AnyConnectクライアント(AnyConnect Client)] > [カスタム属性(Custom Attributes)] で設定します。設定プロセスについては、[Cisco](http://www.cisco.com/c/en/us/support/security/asa-5500-series-next-generation-firewalls/products-installation-and-configuration-guides-list.html) ASA 5500-X Series [Next-Generation](http://www.cisco.com/c/en/us/support/security/asa-5500-series-next-generation-firewalls/products-installation-and-configuration-guides-list.html) Firewalls, Configuration Guides の該当するリリースを参照してく ださい。

## <span id="page-10-0"></span>**AnyConnect GUI** テキストとメッセージのカスタマイズ

適応型セキュリティ アプライアンス(ASA)は、変換テーブルを使用して AnyConnect に表示さ れるユーザメッセージを翻訳します。変換テーブルとは、翻訳されたメッセージテキストの文字 列を含むテキスト ファイルです。ASDM またはトランスフォーム(Windows の場合)を使用し て、既存のメッセージを編集したり、言語を追加したりできます。

ローカリゼーション用の次の Windows サンプル トランスフォームは、www.cisco.com で入手でき ます。

- Windowsプラットフォームの事前展開パッケージ用言語ローカリゼーショントランスフォー ム ファイル
- WindowsプラットフォームのWeb展開パッケージ用言語ローカリゼーショントランスフォー ム ファイル

Windows 用 AnyConnect パッケージ ファイルには、AnyConnect メッセージのデフォルトの英語の 言語テンプレートが含まれます。AnyConnectパッケージをASAにロードすると、ASAはこのファ イルを自動的にインポートします。このテンプレートには、AnyConnect ソフトウェア内のメッ セージ文字列の最新の変更が含まれています。これを使用すると、別の言語用の変換テーブルを 新しく作成できます。または、www.cisco.comから入手可能な次の変換テーブルのいずれかをイン ポートすることができます[\(適応型セキュリティアプライアンスへの変換テーブルのインポート](#page-14-0), (15 ページ)を参照)。

- 中国語(簡体字)
- 中国語(繁体字)
- チェコ語
- オランダ語
- フランス語
- フランス語 (カナダ)
- ドイツ語
- ハンガリー語
- イタリア語
- 日本語
- 韓国語
- ポーランド語
- ポルトガル語(ブラジル)
- ロシア語
- スペイン語(ラテンアメリカ)

次の項では、目的の言語が利用できない場合や、インポートした変換テーブルをさらにカスタマ イズしたい場合などに、GUI テキストおよびメッセージを翻訳するための手順を説明します。

- AnyConnect [のテキストとメッセージの追加または編集。](#page-12-0)メッセージ ファイルを追加または 編集して、1つ以上のメッセージIDのメッセージテキストを次の方法で変更して、メッセー ジ ファイルに変更を加えることができます。
	- 開いたダイアログのテキストに変更内容を入力します。
	- 開いたダイアログのテキストをテキストエディタにコピーし、変更を行い、そのテキス トを元のダイアログに貼り付けます。
- 適応型セキュリティ [アプライアンスへの変換テーブルのインポート](#page-14-0), (15 ページ)。[ファ イルに保存(Save to File) 1をクリックして、そのファイルを編集し、ファイルを ASDM に もう一度インポートすることで、メッセージ ファイルをエクスポートできます。

ASA の変換テーブルを更新した後、クライアントをリスタートして別の接続に成功するまでは、 更新したメッセージは適用されません。

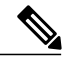

(注)

クライアントを ASA から展開せずに、Altiris Agent などの社内のソフトウェア展開システムを 使用する場合は、Gettext などのカタログ ユーティリティを使用して、手動で AnyConnect 変換 テーブル(anyconnect.po)を .mo ファイルに変換し、その .mo ファイルをクライアント コン ピュータの適切なフォルダにインストールします。詳細については、「[エンタープライズ展開](#page-15-0) [用のメッセージ](#page-15-0) カタログの作成」(3-22 ページ)を参照してください。

### 注意事項と制約事項

AnyConnect は、すべての国際化の要件に完全には準拠していません。次の例外があります。

- 日付/時刻の形式は、ロケールの要件に従わない場合があります。
- 右から左への言語はサポートされません。
- 一部の文字列はハードコードされたフィールド長により UI で切り捨てられます。
- 次のようないくつかのハードコードされた英語文字列は、そのまま維持されます。
	- 更新時のステータス メッセージ。
	- 信頼できないサーバ メッセージ。
	- 遅延アップデート メッセージ。

### <span id="page-12-0"></span>**AnyConnect** のテキストとメッセージの追加または編集

英語変換テーブルを追加または編集し、1つ以上のメッセージIDのメッセージテキストを変更す ることによって、AnyConnect GUI に表示される英語のメッセージを変更できます。メッセージ ファイルを開いたら、次の操作でそれを編集できます。

- 開いたダイアログのテキストに変更内容を入力します。
- 開いたダイアログのテキストをテキストエディタにコピーし、変更を行い、そのテキストを 元のダイアログに貼り付けます。
- [ファイルに保存(Save to File)] をクリックしてメッセージ ファイルをエクスポートし、そ のファイルを編集し、ファイルを ASDM にインポートします。

### 手順

- ステップ **1** ASDM で、[設定(Configuration)] > [リモート アクセス VPN(Remote Access VPN)] > [ネット ワーク(クライアント)アクセス(Network (Client) Access)] > [AnyConnect カスタマイゼーショ ン/ローカリゼーション(AnyConnect Customization/Localization)] > [GUI テキストおよびメッセー ジ(GUI Text and Messages)] に移動します。
- ステップ **2** [追加(Add)] をクリックします。[言語ローカリゼーション エントリの追加(Add Language Localization Entry)] ウィンドウが表示されます。

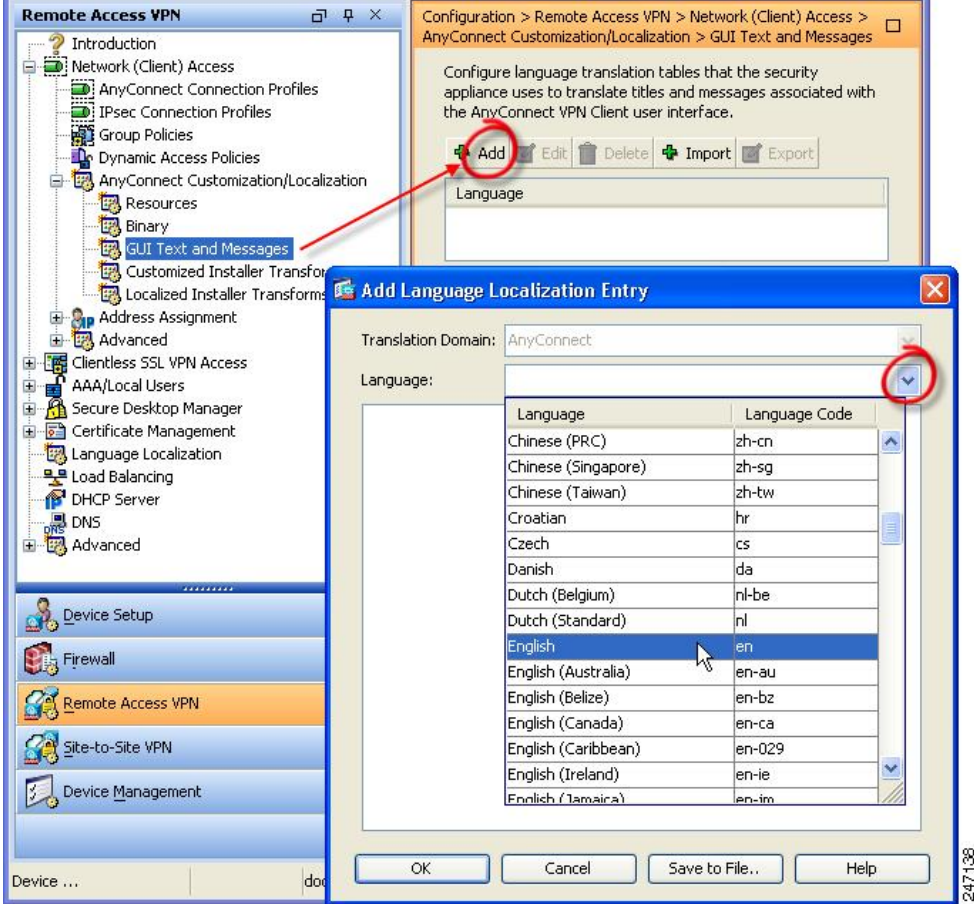

- ステップ3 [言語 (Language) ] ドロップ リストをクリックし、言語として [英語 (en) (English (en)) ] を指 定します。英語の変換テーブルが、ペインの言語リストに表示されます。
- ステップ **4** [編集(Edit)] をクリックして、メッセージの編集を開始します。 [言語のローカライズエントリの編集 (Edit Language Localization Entry) | ウィンドウが表示され ます。msgidの引用符で囲まれたテキストは、クライアントに表示されるデフォルトの英語テキス トです。変更してはいけません。msgstr の文字列には、msgid のデフォルト テキストを置き換え るために、クライアントで使用されるテキストが含まれます。msgstr の引用符の間に、使用する テキストを挿入します。 次の例では、「Call your network administrator at 800-553-2447」が挿入されています。

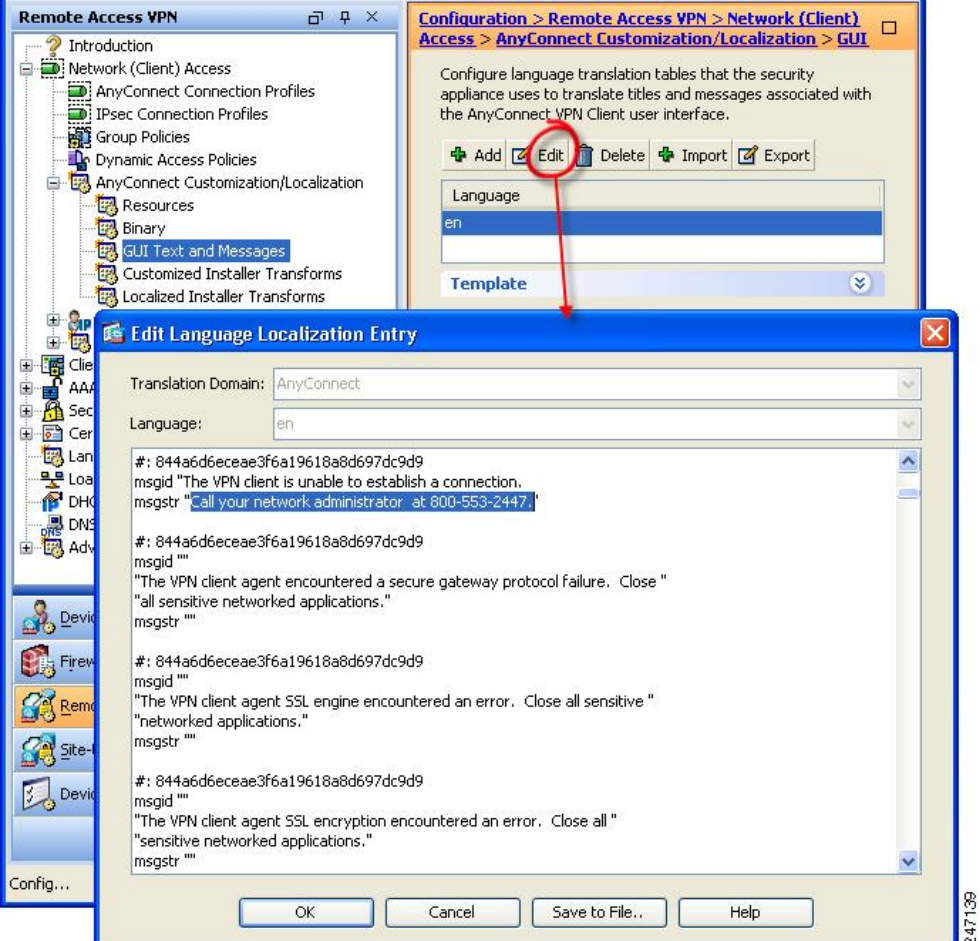

<span id="page-14-0"></span>ステップ **5** [OK]、[適用(Apply)] の順にクリックし、変更内容を保存します。

## 適応型セキュリティ アプライアンスへの変換テーブルのインポート

### 手順

Г

- ステップ **1** www.cisco.com から目的の変換テーブルをダウンロードします。
- ステップ2 ASDM で、[設定 (Configuration) ]>[リモートアクセス VPN (Remote Access VPN) ]>[ネット ワーク(クライアント)アクセス(Network (Client) Access)] > [AnyConnect カスタマイゼーショ

ン/ローカリゼーション(AnyConnect Customization/Localization)] > [GUI テキストおよびメッセー ジ(GUI Text and Messages)] に移動します。

- ステップ **3** [インポート(Import)]をクリックします。[言語ローカリゼーションエントリのインポート(Import Language Localization Entry) 1ウィンドウが表示されます。
- ステップ **4** ドロップダウン リストから適切な言語を選択します。
- ステップ **5** 変換テーブルのインポート元を指定します。
- ステップ **6** [今すぐインポート(Import Now)] をクリックします。この変換テーブルが、この優先言語で AnyConnectクライアントに展開されます。ローカリゼーションは、AnyConnectがリスタートし、 再接続した後に適用されます。

(注)

非モバイル デバイスで実行される AnyConnect の場合、Cisco Secure Desktop が使用されていな い場合でも、ホストスキャンメッセージがローカライズされるためには、適応型セキュリティ アプライアンスに Cisco Secure Desktop 変換テーブルもインポートする必要があります。

### <span id="page-15-0"></span>エンタープライズ展開用のメッセージ カタログの作成

クライアントを ASA から展開せずに、Altiris Agent などの社内のソフトウェア展開システムを使 用する場合は、Gettextなどのユーティリティを使用して、手動でAnyConnect変換テーブルをメッ セージ カタログに変換できます。テーブルを .po ファイルから .mo ファイルに変換後、そのファ イルをクライアント コンピュータ上の該当するフォルダに配置します。

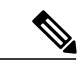

GetTextとPoeEditは、サードパーティ製ソフトウェアアプリケーションです。AnyConnect GUI をカスタマイズする推奨方法は、ASA からデフォルトの .mo ファイルを取得し、クライアン トへの展開での必要に応じてそのファイルを編集する方法です。デフォルトの.moファイルを 使用することによって、GetTextやPoeEditなどのサードパーティ製アプリケーションに起因す る潜在的な変換に関する問題を回避することができます。 (注)

Gettext は GNU プロジェクトのユーティリティであり、コマンド ウィンドウで実行できます。詳 しくは、GNU の Web サイト(gnu.org)を参照してください。また、Poedit などの、Gettext を使 用する GUI ベースのユーティリティを使用することもできます。このソフトウェアは poedit.net から入手できます。Gettextを使用してメッセージカタログを作成する手順は、次のとおりです。

**AnyConnect** メッセージ テンプレートのディレクトリ AnyConnect メッセージ テンプレートは、各オペレーティング システムで、次に示すフォルダに あります。

(注)

\l10n ディレクトリは、次に示す各ディレクトリ パスの一部です。このディレクトリ名のス ペルは、小文字の1(「エル」)、1、0、小文字の n です。

- Windowsの場合:<DriveLetter>:\Program Data\Cisco\Cisco AnyConnect Secure Mobility Client\l10n\<LANGUAGE-CODE>\LC\_MESSAGES
- Mac OS X および Linux の場 合:/opt/cisco/anyconnect/l10n/<LANGUAGE-CODE>/LC\_MESSAGES

### 手順

- ステップ **1** Gettext ユーティリティを http://www.gnu.org/software/gettext/ からダウンロードし、管理用のコン ピュータ(リモートのユーザ コンピュータ以外)にインストールします。
- ステップ **2** AnyConnect がインストールされたコンピュータにある、AnyConnect メッセージ テンプレート AnyConnect.po のコピーを取得します。
- ステップ **3** この AnyConnect.po ファイルを編集し(notepad.exe または任意のプレーン テキスト エディタを使 用)、必要に応じて文字列を変更します。
- ステップ **4** Gettext のメッセージ ファイル コンパイラを実行して、次のように .po ファイルから .mo ファイル を作成します。

**msgfmt -o AnyConnect.mo AnyConnect.po**

ステップ **5** ユーザのコンピュータ上の正しいメッセージ テンプレート ディレクトリに .mo ファイルのコピー を格納します。

### **ASA** のカスタマイズした変換テーブルへの新しいメッセージの統合

新しいユーザメッセージが、AnyConnectの一部のリリースに追加されています。これらの新しい メッセージの翻訳を有効にするために、新しいメッセージ文字列は、最新のクライアント イメー ジとともにパッケージ化された翻訳テンプレートに追加されています。以前のクライアントに含 まれていたテンプレートに基づいて変換テーブルを作成した場合、リモート ユーザには新しい メッセージが自動的には表示されません。最新のテンプレートを既存の変換テーブルに統合し、 変換テーブルに新しいメッセージを含める必要があります。

統合を実行するための無料のサードパーティ製ツールがあります。GNU プロジェクトの Gettext ユーティリティには Windows 版があり、コマンド ウィンドウで実行できます。詳しくは、GNU の Web サイト(gnu.org)を参照してください。また、Poedit などの、Gettext を使用する GUI ベー スのユーティリティを使用することもできます。このソフトウェアは poedit.net から入手できま す。両方の手順を次に示します。

(注)

この手順は、すでに最新の AnyConnect イメージ パッケージを ASA にロードしてあることが 前提になっています。まだロードしていない場合は、テンプレートをエクスポートできませ  $h_{\rm o}$ 

手順

- ステップ1 「リモートアクセスVPN(Remote Access VPN)]>[言語のローカライズ(Language Localization)] > [テンプレート(Templates)] を選択し、最新の AnyConnect 翻訳テンプレートをエクスポートし ます。AnyConnect.potというファイル名で、テンプレートをエクスポートします。このファイ ル名にすると、msgmerge.exeプログラムからこのファイルがメッセージカタログテンプレートと して認識されます。
- ステップ **2** AnyConnect テンプレートおよび変換テーブルを統合します。

Windows 版の Gettext ユーティリティを使用している場合は、コマンド プロンプト ウィンドウを 開き、次のコマンドを実行します。このコマンドでは、次のように、AnyConnect 変換テーブル (.po)とテンプレート(.pot)が統合され、AnyConnect\_merged.po ファイルが新しく作成さ れます。

msgmerge -o AnyConnect\_merged.po AnyConnect.po AnyConnect.pot このコマンドの実行結果の例を次に示します。

C:\Program Files\GnuWin32\bin> msgmerge -o AnyConnect\_merged.po AnyConnect.po AnyConnect.pot....................................... done.

Poedit を使用している場合は、初めに AnyConnect.po ファイルを開きます。それには、[ファイル (File)] > [オープン(Open)] > <AnyConnect.po> の順に選択します。 次に、POT ファイル <AnyConnect.pot>から、[カタログ(Catalog)] > [更新(Update)]の順に選択して、テンプレート と統合します。 新しい文字列と使用されなくなった文字列の両方を示す、[更新概要(Update Summary)]ウィンドウが表示されます。ファイルを保存します。このファイルを次の手順でイン ポートします。

ステップ **3** 統合した変換テーブルを、[リモートアクセスVPN(Remote Access VPN)] > [言語のローカライズ (Language Localization)] にインポートします。[インポート(Import)] をクリックし、言語を指 定して、変換ドメインとして [AnyConnect] を選択します。インポートするファイルとして AnyConnect\_merged.po を指定します。

### クライアントでの **Windows** のデフォルト言語の選択

リモートユーザがASAに接続してクライアントをダウンロードすると、AnyConnectがコンピュー タの優先言語を検出し、指定されたシステム ロケールを検出して適切な変換テーブルを適用しま す。

Windows で指定されているシステム ロケールを表示または変更するには、次の手順に従います。

### 手順

- ステップ **1** [コントロール パネル(ControlPanel)] > [地域と言語(Region and Languages)] ダイアログボック スに移動します。コントロールパネルをカテゴリ別に表示している場合は、[時計、言語、および 地域(Clock, Language, and Region)] > [表示言語の変更(Change display language)] を選択しま す。
- ステップ **2** 言語/ロケール設定を指定し、これらの設定がすべてのユーザアカウントのデフォルト設定として 使用されることを指定します。
- ステップ **3** Web Security を使用して展開している場合、Web Security [エージェントをリスタートし](http://www.cisco.com/en/us/docs/security/vpn_client/anyconnect/anyconnect31/administration/guide/ac06websecurity.html)、新しい翻 訳内容を取得します。

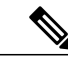

場所が指定されていない場合、AnyConnect はデフォルトで言語のみが設定されます。たとえ ば、「fr-ca」ディレクトリが見つからないと、AnyConnectは「fr」ディレクトリを調べます。 翻訳内容を表示するのに、表示言語、場所、またはキーボードを変更する必要はありません。 (注)

## <span id="page-18-0"></span>**AnyConnect GUI** のカスタム アイコンおよびロゴの作成

この項の表は、置き換えることができる AnyConnect ファイルをオペレーティング システムごと に示しています。表に含まれるイメージは、AnyConnect VPN クライアント、ネットワーク アク セス マネージャ、および Web セキュリティ モジュールにより使用されます。

#### 制約事項

- カスタム コンポーネントのファイル名は、AnyConnect GUI で使用されるファイル名と一致 している必要があります。これはオペレーティング システムによって異なり、Mac および Linux では大文字と小文字が区別されます。たとえば、Windows クライアント用の企業ロゴ を置き換えるには、独自の企業ロゴをcompany\_logo.pngとしてインポートする必要がありま す。別のファイル名でインポートすると、AnyConnectインストーラはそのコンポーネントを 変更しません。ただし、独自の実行ファイルを展開してGUIをカスタマイズする場合は、そ の実行ファイルから任意のファイル名のリソース ファイルを呼び出すことができます。
- イメージをソースファイルとして(たとえば、company\_logo.bmp)インポートする場合、イ ンポートしたイメージは、同じファイル名を使用して別のイメージを再インポートするま で、AnyConnect をカスタマイズします。たとえば、company\_logo.bmp をカスタム イメージ に置き換えて、このイメージを削除する場合、同じファイル名を使用して新しいイメージ (または元のシスコ ロゴ イメージ)をインポートするまで、クライアントはこのイメージ の表示を継続します。

## **AnyConnect GUI** コンポーネントの置き換え

独自のカスタムファイルをセキュリティアプライアンスにインポートし、その新しいファイルを クライアントに展開することによって、AnyConnect をカスタマイズすることができます。

手順

- ステップ1 ASDM で、「設定 (Configuration) ]>[リモートアクセス VPN (Remote Access VPN) ]>[ネット ワーク(クライアント)アクセス(Network (Client) Access)] > [AnyConnect カスタマイゼーショ ン/ローカリゼーション(AnyConnect Customization/LocalizationScript)] > [リソース(Resources)] に移動します。
- ステップ **2** [インポート(Import)]をクリックします。[AnyConnectカスタマイゼーションオブジェクトのイ ンポート (Import AnyConnect Customization Objects) | ウィンドウが表示されます。

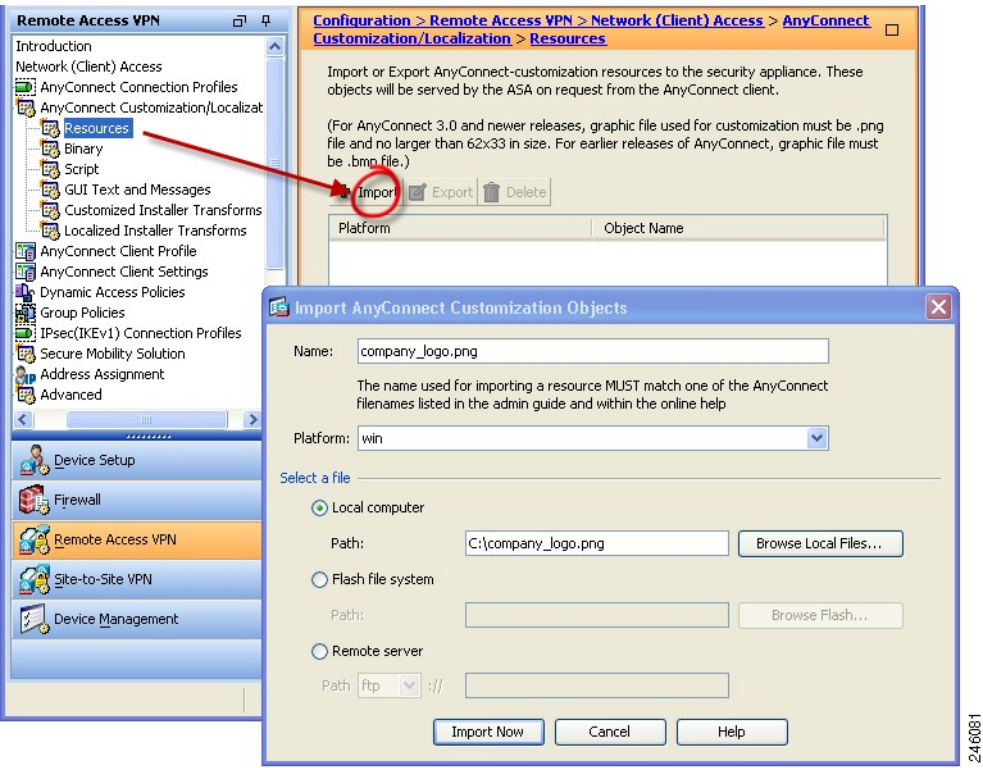

- ステップ **3** インポートするファイルの名前を入力します。
- ステップ **4** プラットフォームを選択し、インポートするファイルを指定します。[今すぐインポート(Import Now)] をクリックします。オブジェクトのリストにファイルが表示されます。

## **Windows** 用 **AnyConnect** アイコンとロゴ

Windows 用のファイルはすべて次の場所に格納されています。

%PROGRAMFILES%\Cisco\Cisco AnyConnect Secure Mobility Client\res\

 $\mathscr{P}$ (注)

П

%PROGRAMFILES% は、同じ名前の環境変数を指します。ほとんどの Windows インストレー ションでは、C:\Program Files です。

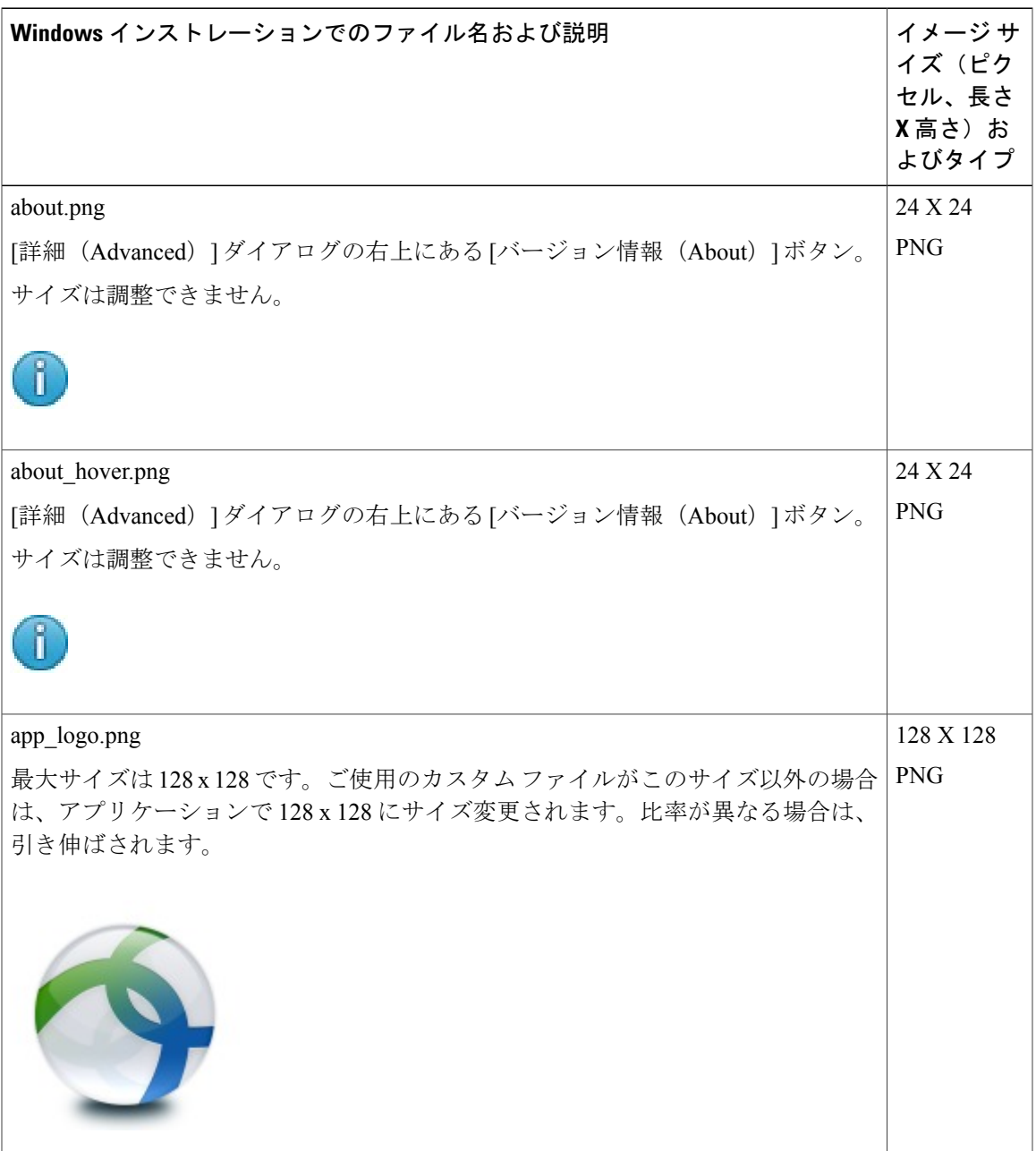

T

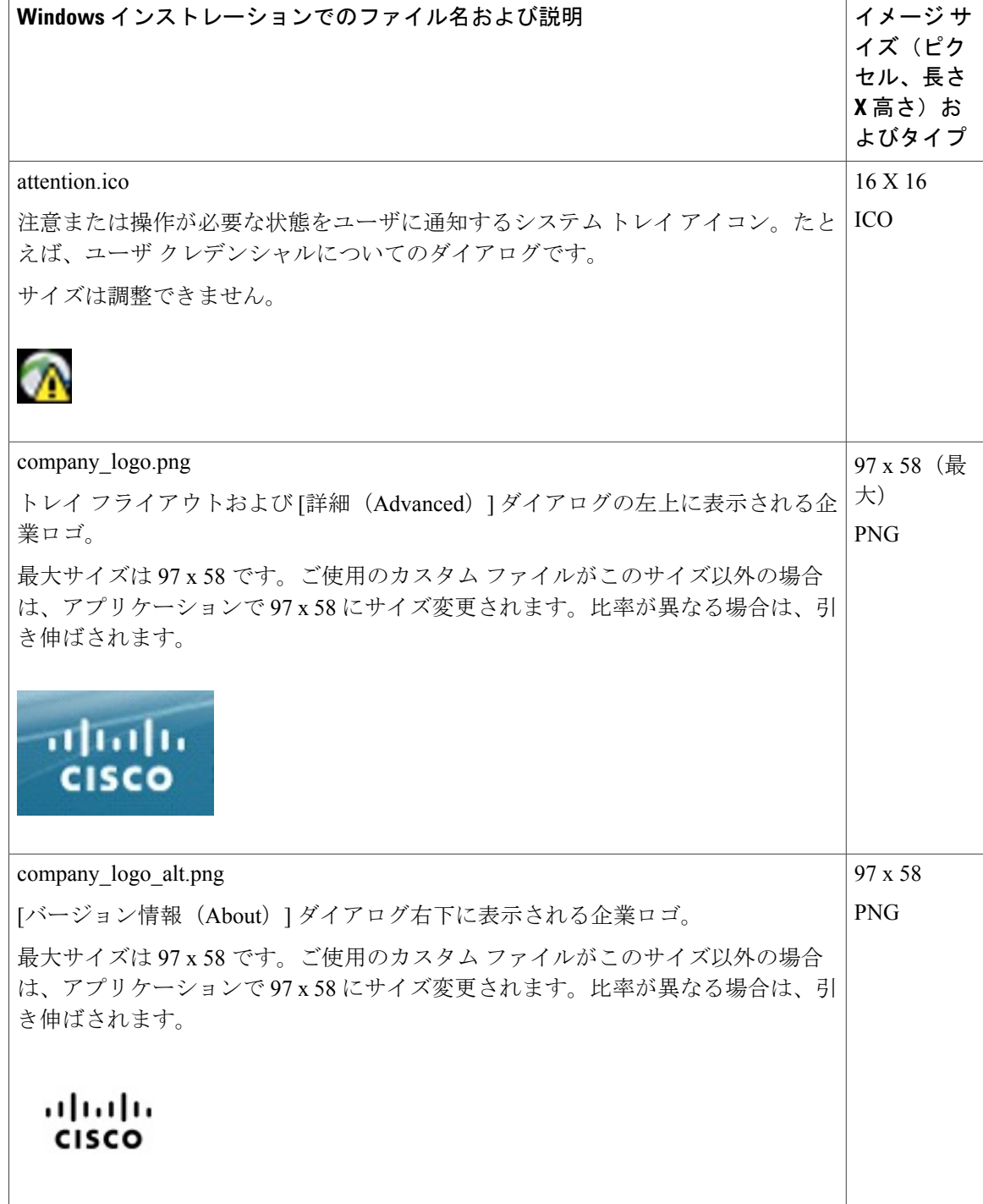

 $\overline{\phantom{a}}$ 

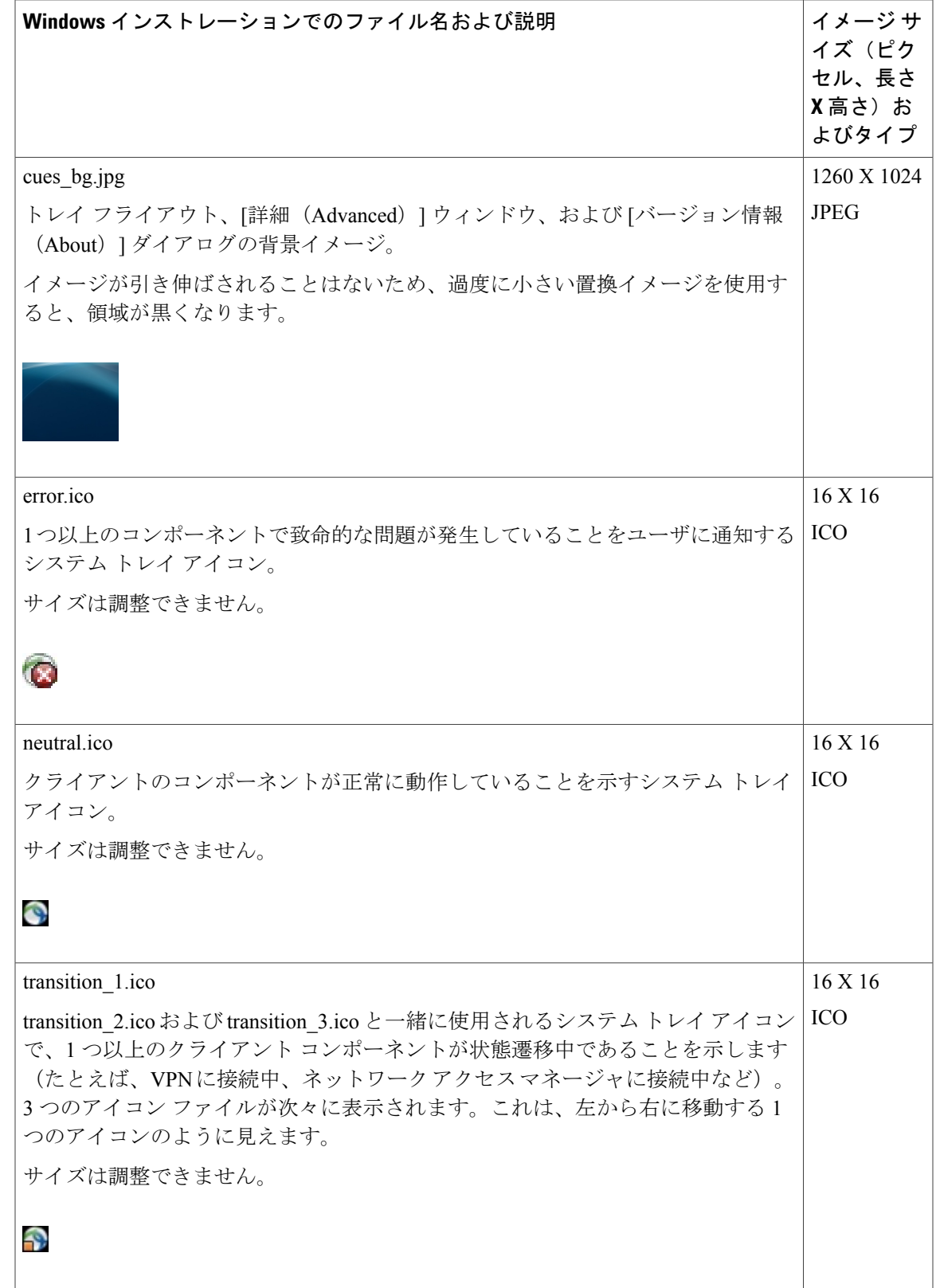

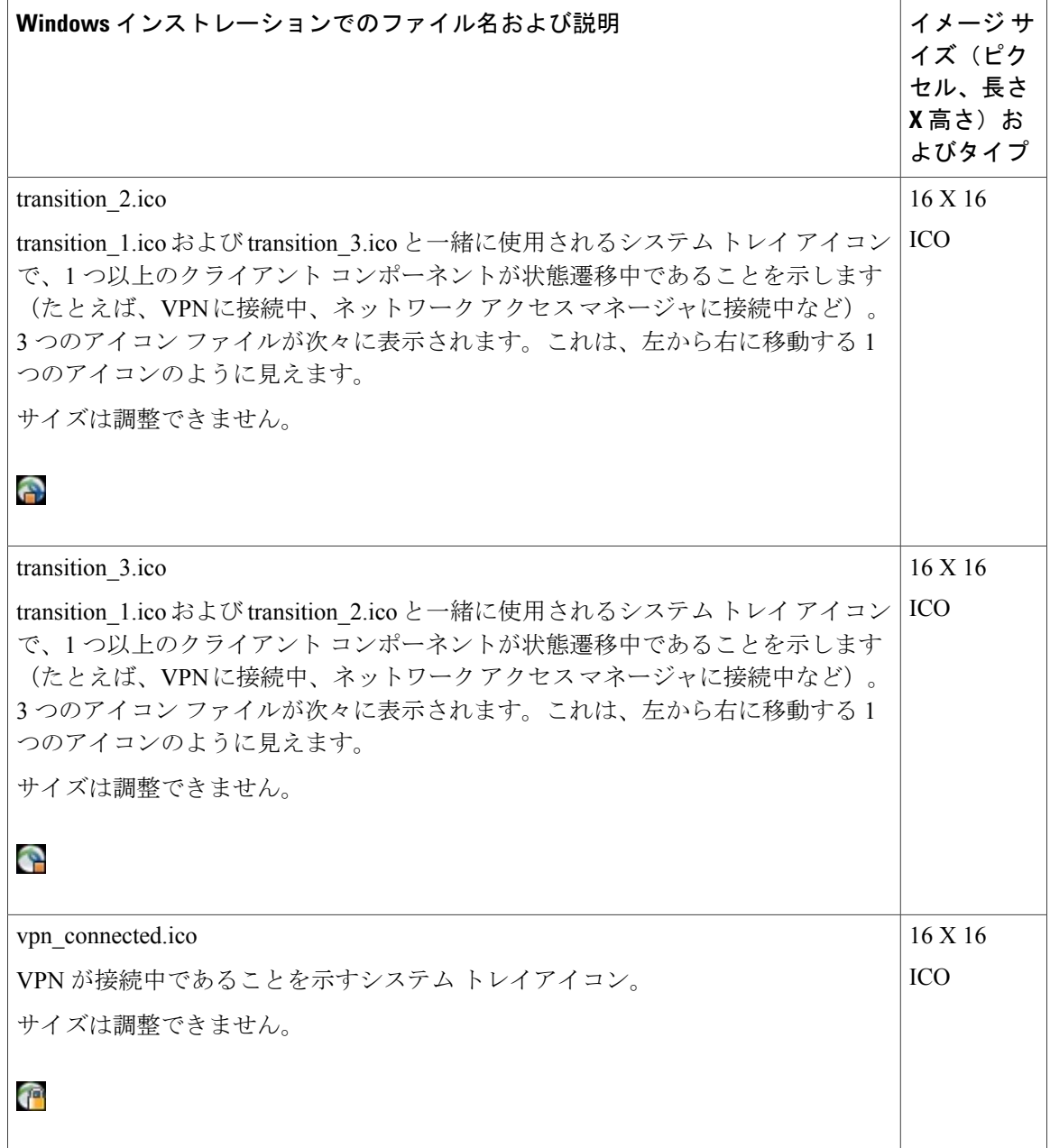

## **Linux** 用 **AnyConnect** アイコンとロゴ

Linux 用のファイルはすべて次の場所に格納されています。 /opt/cisco/anyconnect/pixmaps/ 次の表に、置換できるファイルと影響を受けるクライアント GUI エリアを示します。

 $\mathbf{I}$ 

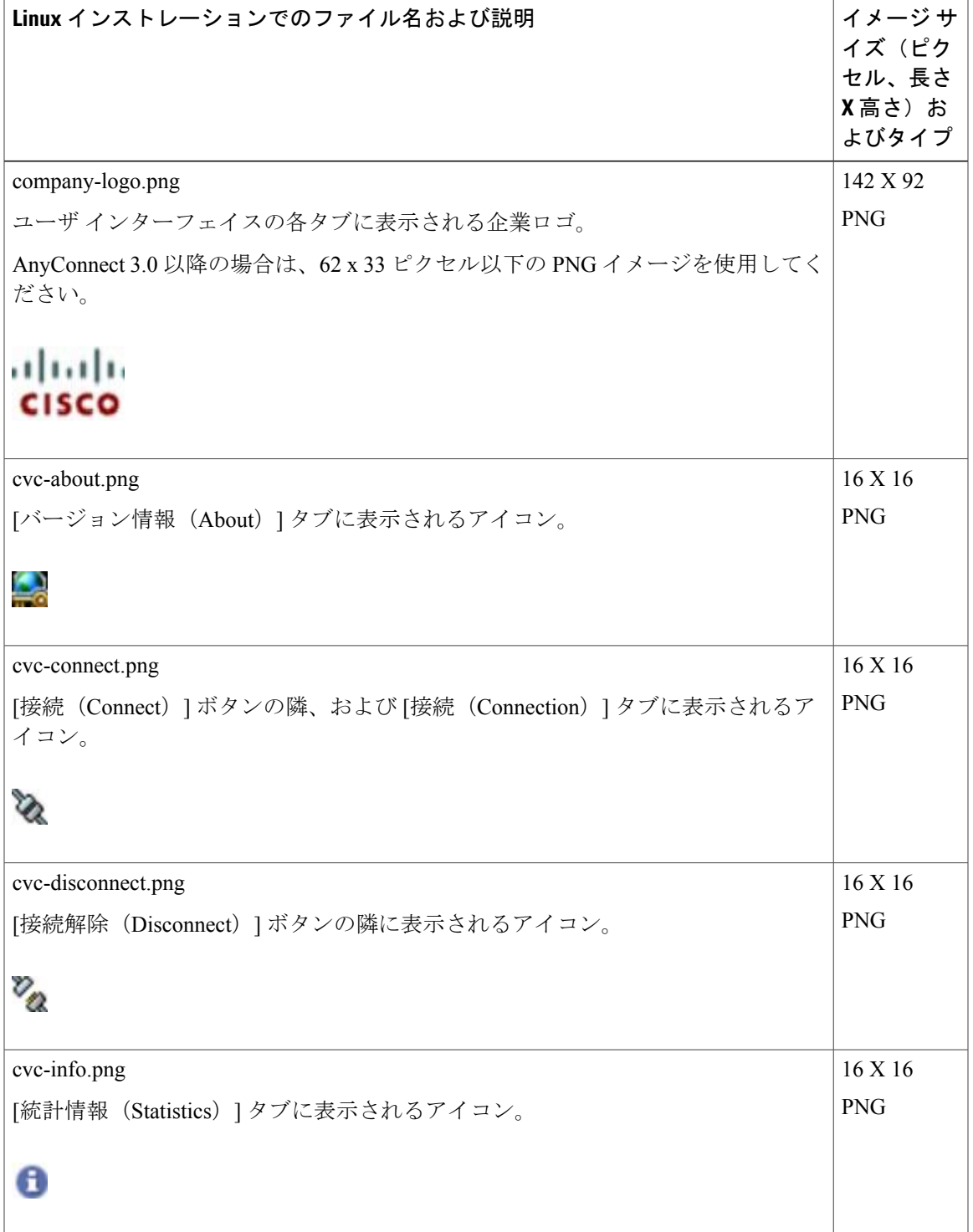

T

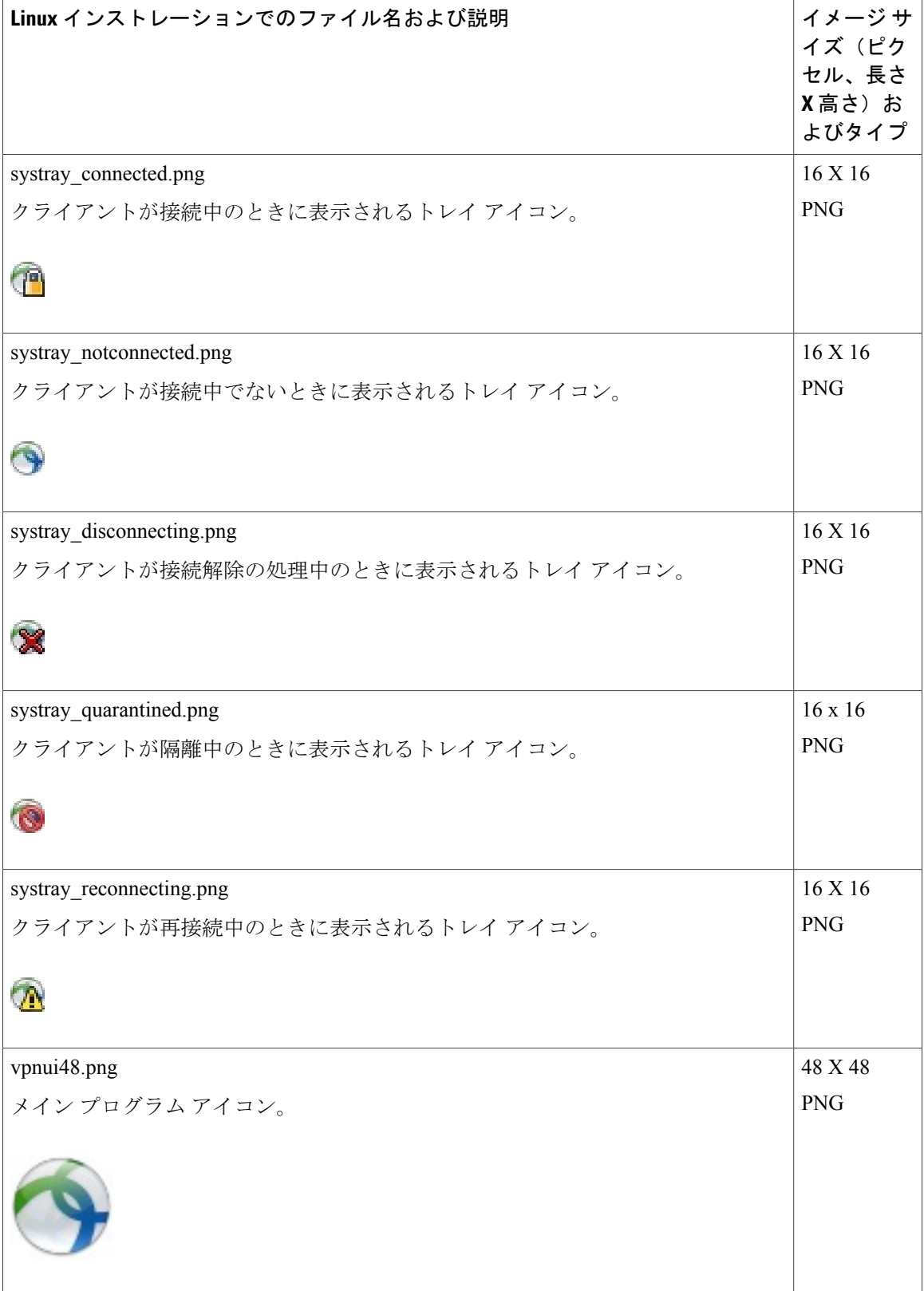

## **Mac OS X** 用 **AnyConnect** アイコンとロゴ

Г

OS X 用のファイルはすべて次の場所に格納されています。

/Cisco AnyConnect Secure Mobility Client/Contents/Resources

次の表に、置換できるファイルと影響を受けるクライアント GUI エリアを示します。

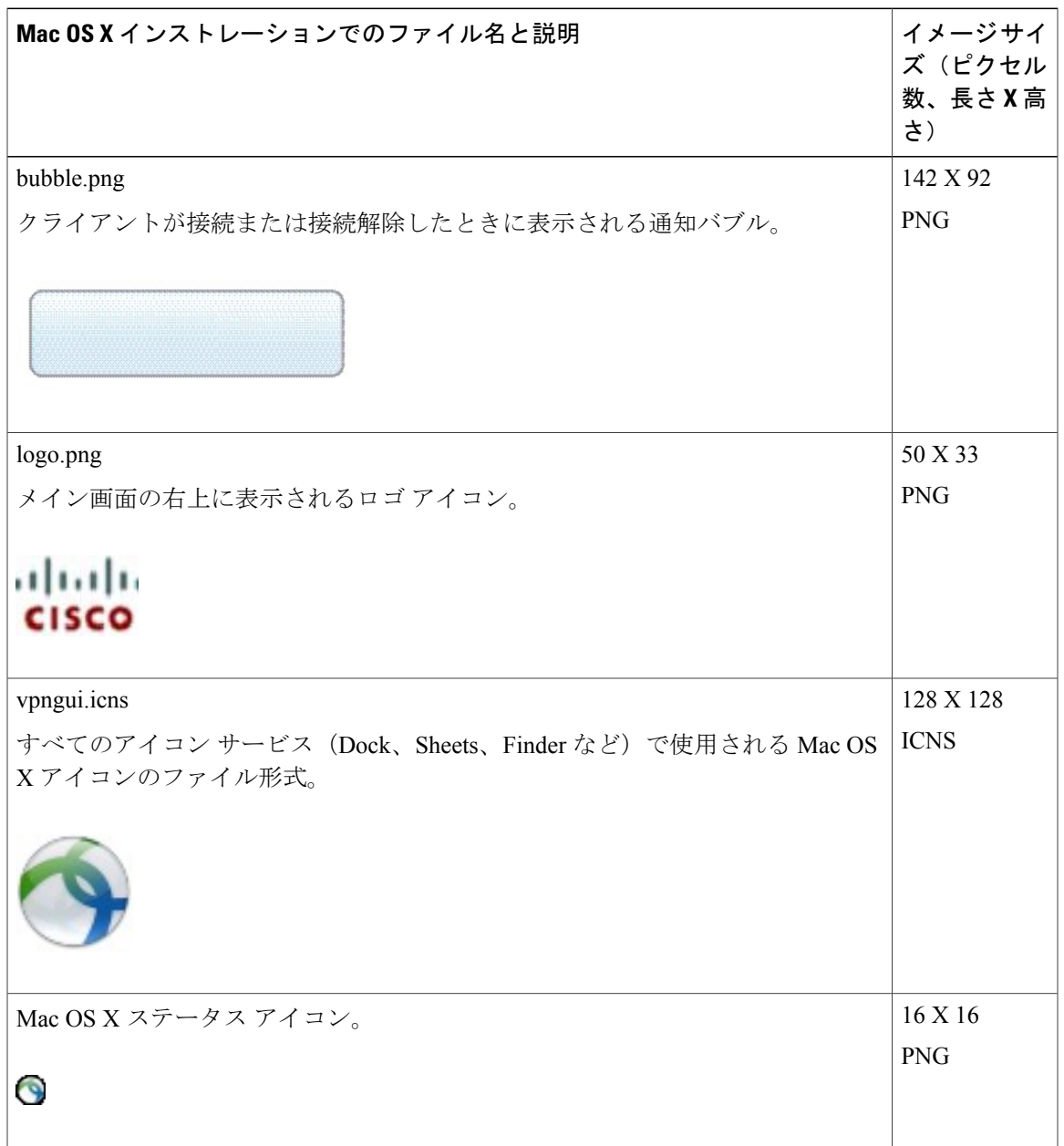

## <span id="page-27-0"></span>**AnyConnect** クライアントのヘルプファイルの作成とアッ プロード

AnyConnectのユーザにヘルプを提供するために、サイトに関する手順を含むヘルプファイルを作 成し、適応型セキュリティアプライアンスにロードします。ユーザがAnyConnectに接続すると、 AnyConnect がヘルプ ファイルをダウンロードし、AnyConnect ユーザ インターフェイス上にヘル プ アイコンを表示します。ユーザがヘルプ アイコンをクリックすると、ブラウザにヘルプ ファ イルが開きます。PDF および HTML ファイルがサポートされています。

### 手順

- ステップ **1** help\_AnyConnect.html という名前の HTML ファイルを作成します。
- ステップ2 ASDMで、「設定 (Configuration) ]>[リモートアクセスVPN (Remote Access VPN) ]>[ネットワー ク(クライアント)アクセス(Network (Client) Access)] > [AnyConnectカスタマイゼーション/ローカ リゼーション(AnyConnect Customization/Localization)] > [バイナリ(Binary)] に移動します。
- ステップ **3** help\_AnyConnect.xxxファイルをインポートします。サポートされる形式は、PDF、HTML、HTM、 および MHT です。
- ステップ **4** PC 上で AnyConnect を起動し、適応型セキュリティ アプライアンスに接続します。ヘルプ ファイ ルがクライアント PC にダウンロードされます。 ヘルプ アイコンが自動的に UI に追加されたことがわかるはずです。
- ステップ **5** ヘルプ アイコンをクリックすると、ヘルプ ファイルがブラウザに表示されます。 ヘルプ アイコンが表示されない場合は、ヘルプのディレクトリを確認し、AnyConnect のダウン ローダがヘルプ ファイルを取得できたかどうかを確認します。

ファイル名の「help\_」の部分はダウンローダにより削除されるので、ご使用のオペレーティング システムに応じて、次のいずれかのディレクトリの中にAnyConnect.htmlが保存されているはずで す。

- Windows:C:\ProgramData\Cisco\Cisco AnyConnect Secure Mobility Client\Help
- Mac OS X:/opt/cisco/anyconnect/help

## <span id="page-27-1"></span>スクリプトの作成および展開

AnyConnect では、次のイベントが発生したときに、スクリプトをダウンロードして実行できま す。

- セキュリティ アプライアンスで新しいクライアント VPN セッションが確立された。このイ ベントによって起動するスクリプトを *OnConnect* スクリプトと呼びます。スクリプトには、 このファイル名プレフィックスが必要です。
- セキュリティ アプライアンスでクライアント VPN セッションが切断された。このイベント によって起動するスクリプトを*OnDisconnect*スクリプトと呼びます。スクリプトには、この ファイル名プレフィックスが必要です。

Trusted Network Detectionによって開始された新しいクライアントVPNセッションが確立すると、 OnConnect スクリプトがトリガーされます(スクリプトを実行するための要件が満たされている 場合)が、ネットワーク中断後に永続 VPN セッションを再接続しても、OnConnect スクリプトは トリガーされません。

この機能には次のような使用例があります。

- VPN 接続時にグループ ポリシーを更新する。
- VPN接続時にネットワークドライブをマッピングし、接続解除後にマッピングを解除する。
- VPN 接続時にサービスにログインし、接続解除後にログオフする。

AnyConnect は、WebLaunch の起動中およびスタンドアロン起動中でのスクリプトの起動をサポー トします。

ここでの説明は、スクリプトの作成方法と、ターゲットエンドポイントのコマンドラインからス クリプトを実行し、テストする方法についての知識があることを前提としています。

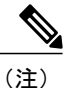

AnyConnectのソフトウェアダウンロードサイトでは、サンプルスクリプトがいくつか提供さ れています。これらを確認する場合は、単なるサンプルであることに留意してください。これ らのサンプル スクリプトは、スクリプトを実行するために必要なローカル コンピュータの要 件を満たしていない場合があります。また、ご使用のネットワークおよびユーザのニーズに応 じてカスタマイズしてからでないと使用できません。シスコでは、サンプル スクリプトまた はユーザ作成スクリプトはサポートしていません。

### スクリプトの要件と制限

次のスクリプトの要件と制限事項に留意してください。

- サポートされるスクリプトの数:AnyConnect は、1 つの OnConnect スクリプトおよび 1 つの OnDisconnect スクリプトのみを実行します。ただし、これらのスクリプトが別のスクリプト を起動する場合があります。
- ファイル形式:AnyConnect は、ファイル名で OnConnect スクリプトおよび onDisconnect スク リプトを識別します。また、ファイル拡張子に関係なく、OnConnect または OnDisconnect で 始まるファイルを検索します。照合プレフィックスに関連する最初のスクリプトが実行され ます。解釈されたスクリプト(VBS、Perl、Bash など)または実行可能ファイルを認識しま す。
- スクリプト言語:クライアントでは、スクリプトを特定の言語で作成する必要はありませ ん。ただし、スクリプトを実行可能なアプリケーションが、クライアントコンピュータにイ ンストールされている必要があります。クライアントでスクリプトを起動するためには、こ のスクリプトがコマンド ラインから実行可能であることが必要です。
- Windows セキュリティ環境によるスクリプトの制限:Microsoft Windows では、AnyConnect はユーザが Windows にログインし、VPN セッションを確立した後でのみスクリプトを起動 できます。そのため、ユーザのセキュリティ環境に伴う制限が、これらのスクリプトに適用 されます。スクリプトが実行できる機能は、ユーザが起動権限を持つ機能に限られます。 AnyConnect は、Windows でスクリプトを実行中は CMD ウィンドウを非表示にします。した がって、テストの目的で、.bat ファイル内のメッセージを表示するスクリプトを実行しても 機能しません。
- スクリプトの有効化:デフォルトでは、クライアントはスクリプトを起動しません。スクリ プトを有効にするには、AnyConnect プロファイルの EnableScripting パラメータを使用しま す。これにより、クライアントではスクリプトが存在する必要がなくなります。
- クライアント GUI 終了:クライアント GUI を終了しても、必ずしも VPN セッションは終了 しません。OnDisconnect スクリプトは、セッションが終了した後で実行されます。
- 64 ビット Windows でのスクリプトの実行:AnyConnect クライアントは、32 ビット アプリ ケーションです。64ビットWindowsバージョンで実行すると、cmd.exeの32ビットバージョ ンが使用されます。

32 ビットの cmd.exe では、64 ビットの cmd.exe でサポートされているコマンドの一部が欠け ているため、一部のスクリプトについては、サポートされていないコマンドの実行を試行し たときにスクリプトの実行が停止したり、一部実行されてから停止したりする場合がありま す。たとえば、64 ビットの cmd.exe でサポートされている msg コマンドは、32 ビット バー ジョンの Windows 7(%WINDIR%\SysWOW64 に含まれる)では理解されない場合がありま す。

そのため、スクリプトを作成する場合は、32 ビットの cmd.exe でサポートされているコマン ドを使用してください。

### <span id="page-29-0"></span>スクリプトの作成、テスト、および展開

対象のオペレーティングシステムでスクリプトを作成およびテストします。ネイティブオペレー ティング システムのコマンド ラインからスクリプトを正しく実行できない場合は、AnyConnect でも正しく実行できません。

#### 手順

- ステップ **1** スクリプトを作成およびテストします。
- ステップ **2** スクリプトの展開方法を選択します。
	- ASDM を使用して、スクリプトをバイナリ ファイルとして ASA にインポートします。

[ネットワーク(クライアント)アクセス(Network (Client) Access)] > [AnyConnectスタマイゼー ション/ローカリゼーション(AnyConnectCustomization/Localization)] > [スクリプト(Script)] に進みます。

ASDM バージョン 6.3 以降を使用している場合、ASA では、ファイルをスクリプトとして識 別できるように、プレフィックス scripts とプレフィックス OnConnect または OnDisconnect がユーザのファイル名に追加されます。クライアントが接続すると、セキュリティアプライ アンスは、リモート コンピュータ上の適切なターゲット ディレクトリにスクリプトをダウ ンロードし、scripts プレフィックスを削除し、OnConnectプレフィックスまたはOnDisconnect プレフィックスを残します。たとえば、myscript.batスクリプトをインポートする場合、スク リプトは、セキュリティアプライアンス上では scripts OnConnect myscript.bat となります。 リモート コンピュータ上では、スクリプトは OnConnect\_myscript.bat となります。

6.3 よりも前の ASDM バージョンを使用している場合には、次のプレフィックスでスクリプ トをインポートする必要があります。

- scripts\_OnConnect
- scripts\_OnDisconnect

スクリプトの実行の信頼性を確保するために、すべての ASA で同じスクリプトを展開 するように設定します。スクリプトを修正または置換する場合は、旧バージョンと同じ 名前を使用し、ユーザが接続する可能性のあるすべての ASA に置換スクリプトを割り 当てます。ユーザが接続すると、新しいスクリプトにより同じ名前のスクリプトが上書 きされます。

- 社内のソフトウェア展開システムを使用して、VPNエンドポイントにスクリプトを手動で展 開します。
	- この方式を使用する場合は、次のスクリプト ファイル名プレフィックスを使用します。
		- OnConnect
		- OnDisconnect

次のディレクトリにスクリプトをインストールします。

表 **1**:スクリプトの所定の場所

| 0S                                                                | ディレクトリ                                                                    |
|-------------------------------------------------------------------|---------------------------------------------------------------------------|
| Microsoft Windows                                                 | %ALLUSERSPROFILE%\Cisco\Cisco AnyConnect Secure Mobility<br>Client\Script |
| Linux<br>(Linux では、User、<br>Group、Otherにファイ<br>ルの実行権限を割り当<br>てます) | /opt/cisco/anyconnect                                                     |
| Mac OS X                                                          | /opt/cisco/anyconnect/script                                              |

## スクリプトに関する **AnyConnect** プロファイルの設定

### 手順

- ステップ **1** VPN プロファイル エディタを開き、ナビゲーション ペインから [プリファレンス(Part 2) (Preferences (Part 2)) 1を選択します。
- ステップ **2** [スクリプトの有効化(Enable Scripting)] をオンにします。クライアントでは、VPN 接続の接続 時または接続解除時にスクリプトが起動します。
- ステップ3 [ユーザ制御可 (User Controllable) ] をオンにして、OnConnect スクリプトおよび OnDisconnect ス クリプトの実行をユーザが有効または無効にすることができるようにします。
- ステップ **4** [次のイベント時にスクリプトを終了する(Terminate Script On Next Event)] をオンにして、スク リプト処理可能な別のイベントへの遷移が発生した場合に、実行中のスクリプト プロセスをクラ イアントが終了できるようにします。たとえば、VPN セッションが終了すると、クライアントで は実行中のOnConnectスクリプトが終了し、AnyConnectで新しいVPNセッションが開始すると、 実行中のOnDisconnectスクリプトが終了します。MicrosoftWindows上のクライアントではOnConnect スクリプトまたは OnDisconnect スクリプトによって起動した任意のスクリプト、およびその従属 スクリプトもすべて終了します。Mac OS および Linux 上のクライアントでは、OnConnect スクリ プトまたは OnDisconnect スクリプトのみ終了し、子スクリプトは終了しません。
- ステップ **5** [Post SBL OnConnect スクリプトを有効にする(Enable Post SBL On Connect Script)] をオンにして (デフォルトでオン)、SBLでVPNセッションが確立された場合にクライアントによりOnConnect スクリプトが(存在すれば)起動するようにします。

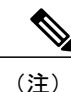

必ずクライアント プロファイルを ASA のグループ ポリシーに追加し、それを VPN エンドポ イントにダウンロードしてください。

## スクリプトのトラブルシューティング

スクリプトの実行に失敗した場合は、次のようにして問題を解決してください。

### 手順

- ステップ **1** スクリプトに、OnConnect または OnDisconnect のプレフィックス名が付いていることを確認しま す。各オペレーティングシステムで必要なスクリプトディレクトリについては、「[スクリプトの](#page-29-0) [作成、テスト、および展開](#page-29-0)」を参照してください。
- ステップ **2** スクリプトをコマンドラインから実行してみます。コマンドラインから実行できないスクリプト は、クライアントでも実行できません。コマンド ラインでスクリプトの実行に失敗する場合は、 スクリプトを実行するアプリケーションがインストールされていることを確認し、そのオペレー ティング システムでスクリプトを作成し直してください。
- ステップ **3** VPN エンドポイントのスクリプト ディレクトリに、OnConnect スクリプトと OnDisconnect スクリ プトがそれぞれ1つのみ存在していることを確認してください。クライアントがASAからOnConnect スクリプトをダウンロードして、別の ASA 用の異なるファイル名サフィックスを持つ 2 番目の OnConnect スクリプトをダウンロードした場合、クライアントは意図されたスクリプトを実行し ない可能性があります。スクリプト パスに複数の OnConnect スクリプトまたは OnDisconnect スク リプトが含まれており、かつスクリプトの展開に ASA を使用している場合は、スクリプト ディ レクトリ内のファイルを削除し、VPN セッションを再確立します。スクリプト パスに複数の OnConnect スクリプトまたは OnDisconnect スクリプトが含まれており、かつ手動展開を使用して いる場合は、不要なスクリプトを削除し、VPN セッションを再確立します。
- ステップ **4** オペレーティング システムが Linux の場合は、スクリプト ファイルに実行権限が設定されている ことを確認します。
- <span id="page-32-0"></span>ステップ **5** クライアント プロファイルでスクリプトが有効になっていることを確認します。

# **AnyConnect API** によるカスタム アプリケーションの作成

と展開

Windows、Linux、Mac のコンピュータでは、AnyConnect API を使用して独自の実行可能なユーザ インターフェイス(UI)を開発できます。AnyConnect バイナリ ファイルを置き換えることで UI を展開します。

次の表に、オペレーティング システムごとのクライアント実行可能ファイルのファイル名を示し ます。

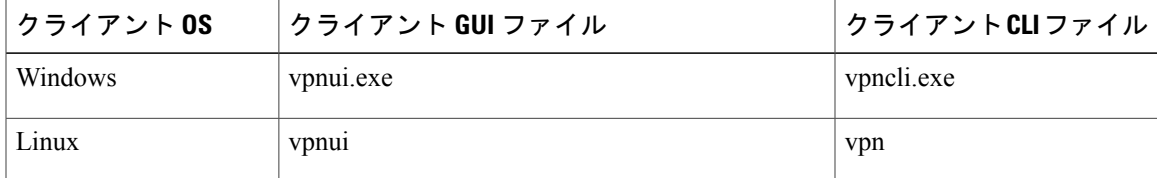

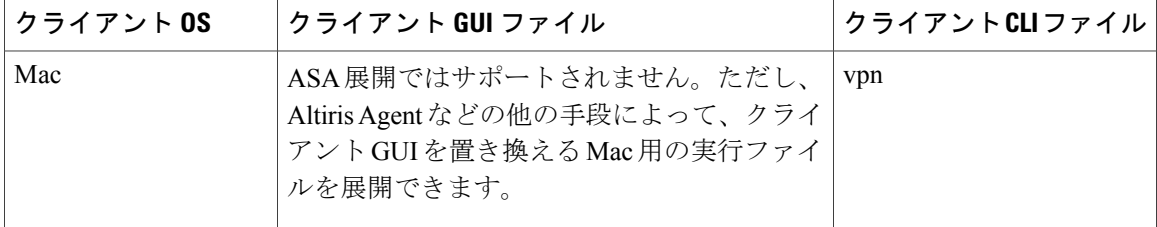

実行可能ファイルは、ASA にインポートされたリソース ファイル (ロゴ イメージなど) を呼び 出すことができます。独自の実行可能ファイルを展開する場合、リソース ファイルに任意のファ イル名を使用できます。

#### 制約事項

- 適応型セキュリティ アプライアンスから最新の AnyConnect ソフトウェアを展開することは できません。適応型セキュリティ アプライアンスに AnyConnect パッケージの最新バージョ ンを配置すると、AnyConnect クライアントはその更新をダウンロードして、カスタム UI を 置き換えます。カスタム クライアントおよび関連する AnyConnect ソフトウェアの配布を管 理する必要があります。ASDM でバイナリをアップロードして AnyConnect クライアントを 置き換えることができる場合でも、この展開機能は、カスタムアプリケーションを使用して いるときにはサポートされません。
- Web セキュリティまたはネットワーク アクセス マネージャを展開する場合は、Cisco AnyConnect Secure Mobility Client GUI を使用します。
- Start Before Logon はサポートされていません。

## <span id="page-33-0"></span>**AnyConnect CLI** コマンドの使用

Cisco AnyConnect VPN Client には、グラフィカル ユーザ インターフェイスを使用せずにクライア ントコマンドを入力することを希望するユーザ向けに、コマンドラインインターフェイス(CLI) があります。ここでは、CLI コマンド プロンプトの起動方法、および CLI を介して使用できるコ マンドについて説明します。

- クライアント CLI [プロンプトの起動](#page-33-1), (34 ページ)
- •クライアント CLI [コマンドの使用](#page-34-0), (35 ページ)
- ASA によるセッション終了時に Windows ポップアップ [メッセージが表示されないようにす](#page-35-0) [る](#page-35-0), (36 ページ)

## <span id="page-33-1"></span>クライアント **CLI** プロンプトの起動

CLI コマンド プロンプトを起動するには、以下の手順を実行します。

- (Windows) Windows  $\nabla \times \nu \not\subset C$ :/Program Files/Cisco/Cisco AnyConnect Secure Mobility Client にある *vpncli.exe* ファイルを見つけます。vpncli.exe をダブル クリックします。
- (Linux および Mac)/opt/cisco/anyconnect/bin/ フォルダにある *vpn* ファイルを見つけます。 *vpn* ファイルを実行します。

### <span id="page-34-0"></span>クライアント **CLI** コマンドの使用

インタラクティブモードでCLIを実行する場合、独自のプロンプトが表示されます。コマンドラ インを使用することもできます。

- connect *IP address* または *alias*:クライアントは特定の ASA との接続を確立します。
- disconnect:クライアントは以前に確立した接続を閉じます。
- stats:確立された接続に関する統計情報を表示します。
- quit:CLI インタラクティブ モードを終了します。
- exit:CLI インタラクティブ モードを終了します。

次の例は、ユーザがコマンド ラインから接続を確立し、終了する例です。

### **Windows**

connect 209.165.200.224

アドレスが209.165.200.224のセキュリティアプライアンスへの接続を確立します。要求されたホ ストにアクセスすると、AnyConnectクライアントに、ユーザが属するグループが表示され、ユー ザ名とパスワードが要求されます。オプションのバナーを表示するよう指定されている場合、ユー ザはバナーに応答する必要があります。デフォルトの応答は、接続の試行を終了する「n」です。 次に例を示します。

```
VPN > connect 209.165.200.224
>>contacting host (209.165.200.224) for login information...
>>Please enter your username and password.
Group: testgroup
Username: testuser
Password:
>>notice: Please respond to banner.
VPN>
STOP! Please read. Scheduled system maintenance will occur tonight from 1:00-2:00 AM for
one hour.
The system will not be available during that time.
```

```
accept? [y/n] y
>> notice: Authentication succeeded. Checking for updates...
>> state: Connecting
>> notice: Establishing connection to 209.165.200.224.
>> State: Connected
>> notice: VPN session established.
VPN>
```
#### **stats**

現在の接続の統計情報を表示します。以下に例を示します。

VPN > stats [Tunnel information]

Time Connected: 01:17:33 Client Address: 192.168.23.45 Server Address: 209.165.200.224 [Tunnel Details] Tunneling Mode: All traffic Protocol: DTLS Protocol Cipher: RSA\_AES\_256\_SHA1 Protocol Compression: None [Data Transfer] Bytes (sent/received): 1950410/23861719 Packets (sent/received): 18346/28851 Bypassed (outbound/inbound): 0/0

Discarded (outbound/inbound): 0/0

[Secure Routes]

Network Subnet 0.0.0.0 0.0.0.0 VPN>

#### **disconnect**

以前に確立した接続を閉じます。以下に例を示します。

VPN > disconnect >> state: Disconnecting >> state: Disconnected >> notice: VPN session ended. VPN>

#### **quit** または **exit**

いずれのコマンドも CLI のインタラクティブ モードを終了します。以下に例を示します。

quit goodbye >>state: Disconnected **Linux** または **Mac OS X**

/opt/cisco/anyconnect/bin/vpn connect 1.2.3.4

アドレスが 1.2.3.4 の ASA への接続を確立します。

/opt/cisco/anyconnect/bin/vpn connect some\_asa\_alias プロファイルを読み込み、エイリアス *some\_asa\_alias* を検索してアドレスを探し、ASA への接続 を確立します。

/opt/cisco/anyconnect/bin/vpn stats vpn 接続に関する統計情報を表示します。

/opt/cisco/anyconnect/bin/vpn disconnect 存在する場合、VPN セッションを切断します。

## <span id="page-35-0"></span>**ASA** によるセッション終了時に **Windows** ポップアップ メッセージが 表示されないようにする

ASA からセッション リセットを発行することによって AnyConnect セッションを終了すると、エ ンド ユーザに次の Windows ポップアップ メッセージが表示されます。

The secure gateway has terminated the vpn connection. The following message was received for the gateway: Administrator Reset このメッセージを表示させたくないと思う場合があるかもしれません(たとえば、CLI コマンド

を使用して VPN トンネルを開始するときなど)。クライアントが接続した後に、クライアント

CLIを再起動することによって、このメッセージを表示さないようにすることができます。次に、 この処理を行った場合の CLI 出力例を示します。

C:/Program Files (x86)\Cisco\Cisco AnyConnect Secure Mobility Client>vpncli Cisco AnyConnect Secure Mobility Client (version 4.x). Copyright (c) 2016 Cisco Systems, Inc. All Rights Reserved. >> state: Connected >> state: Connected >> notice: Connected to asa.cisco.com. >> notice: Connected to asa.cisco.com. >> registered with local VPN subsystem. >> state: Connected >> notice: Connected to asa.cisco.com. >> state: Disconnecting >> notice: Disconnect in progress, please wait... >> state: Disconnected >> notice: On a trusted network. >> error: The secure gateway has terminated the VPN connection. The following message was received from the secure gateway: Administrator Reset VPN> または、次の場所にあるエンドポイントデバイスでは、WindowsレジストリにSuppressModalDialogs という名前の32ビットの倍精度値を作成できます。クライアントは名前の有無を検査しますが、 値は無視します。

 $\cdot$  64 ビット Windows:

HKEY\_LOCAL\_MACHINE]SOFTWARE\Wow6432Node\Cisco\

Cisco AnyConnect Secure Mobility Client

• 32 ビット Windows:

HKEY\_LOCAL\_MACHINE\SOFTWARE\Cisco]Cisco AnyConnect Secure Mobility Client

## <span id="page-36-0"></span>**ISE** 展開のための **AnyConnect** カスタマイズおよびローカ リゼーションの準備

### **AnyConnect** ローカリゼーション バンドルの準備

AnyConnect ローカリゼーション バンドルは、AnyConnect をローカライズするために使用される 変換テーブル ファイルとインストーラ トランスフォーム ファイルを含む zip ファイルです。この zipファイルは、ISEからユーザにAnyConnectを展開するために使用されるISE AnyConnectリソー スの一部です。この zip ファイルの内容は、次の手順に従って AnyConnect 展開でサポートする言 語によって定義されます。

### はじめる前に

ISE は、AnyConnect ローカリゼーション バンドル内のコンパイル済みのバイナリ変換テーブルを 必要とします。gettext には、編集で使用されるテキスト .po とランタイムに使用されるコンパイ ル済みのバイナリ .mo の 2 つのファイル形式があります。コンパイルは、gettext ツールの msgfmt を使用して行われます。gettext ユーティリティを http://www.gnu.org/software/gettext/ からダウン

ロードし、管理に使用するローカルコンピュータ(リモートのユーザコンピュータ以外)にイン ストールします。

### 手順

- ステップ **1** AnyConnect 展開で使用する変換テーブル ファイルを取得して準備します。
	- a) www.cisco.com の Cisco AnyConnect Secure Mobility Client ソフトウェア ダウンロード ページか ら AnyConnect-Localization-*(release)*.zip ファイルをダウンロードしてこれを開き ます。 この zip ファイルには、シスコによって提供されるすべての言語変換用 \*.po ファイルが含まれ ます。
	- b) (任意) 現在の環境用にカスタマイズまたは作成した変換テーブルファイル(\*.poファイル) があれば、それを特定します。
	- c) gettext メッセージ ファイル コンパイラを実行して、使用している各 \*.po ファイルから \*.mo ファイルを作成します。 msgfmt -o AnyConnect.mo AnyConnect.po
- ステップ **2** AnyConnect 展開で使用する変換テーブルを収集します。
	- a) ローカル コンピュータの作業領域に l10n という名前のディレクトリを作成します。
	- b) l10n ディレクトリの下に、含める各言語のディレクトリを作成します。ディレクトリの名前 は各言語コードです。
		- たとえば、フランス語(カナダ)の場合は fr-ch です。
	- c) 含めるコンパイル済み変換テーブル ファイルを、適切な名前のディレクトリに配置します。

ディレクトリ構造は、フランス語(カナダ)、ヘブライ語、および日本語の変換テーブルを含む 次のディレクトリ構造と同様になります。

- l10n\fr-ch\AnyConnect.mo \he\AnyConnect.mo \ja\AnyConnect.mo
- ステップ **3** (Windows の場合のみ)AnyConnect 展開で使用する言語ローカリゼーション変換ファイルを取得 して準備します。
	- a) www.cisco.com の Cisco AnyConnect Secure Mobility Client ソフトウェア ダウンロード ページか ら、展開に適用する言語ローカリゼーション変換ファイルを含む zip ファイルをダウンロード してこれを開きます。

zip ファイルの名前は、anyconnect-win-*(*リリース*)*-web-deploy-k9-lang.zip または anyconnect-gina-win-*(*リリース*)*-web-deploy-k9-lang.zip です。

- 言語ローカリゼーションファイルのバージョンは、現在の環境で使用するAnyConnect のバージョンに一致する必要があります。AnyConnect を新しいバージョンにアップ グレードする場合は、ローカリゼーション バンドルで使用される言語ローカリゼー ション ファイルも同じバージョンにアップグレードする必要があります。 (注)
- b) 現在の環境用にカスタマイズまたは作成した言語ローカリゼーション変換ファイルがあれば、 それを特定します。
- ステップ **4** (Windowsの場合のみ)AnyConnect展開で使用する言語ローカリゼーションファイルを収集しま す。
- a) ローカル コンピュータの同じ作業領域に mst いう名前のディレクトリを作成します。
- b) mstディレクトリの下に、含める各言語のディレクトリを作成します。ディレクトリの名前は 各言語コードです。
	- たとえば、フランス語(カナダ)の場合は fr-ch です。
- c) 含める言語ローカリゼーション ファイルを、適切な名前のディレクトリに配置します。

ディレクトリ構造は、次のようになります。

```
l10n\fr-ch\AnyConnect.mo
    \he\AnyConnect.mo
    \ja\AnyConnect.mo
mst\fr-ch\AnyConnect_fr-ca.mst
   \he\AnyConnect_he.mst
   \ja\AnyConnect_ja.mst
```
ステップ **5** 標準圧縮ユーティリティを使用して、このディレクトリ構造を

```
AnyConnect-Localization-Bundle-(リリース).zip などの適切な名前のファイルに ZIP 圧
縮して、AnyConnect ローカリゼーション バンドルを作成します。
```
### 次の作業

AnyConnectローカリゼーションバンドルを、AnyConnectをユーザに展開するために使用するISE AnyConnect リソースの一部として ISE にアップロードします。

## **AnyConnect** カスタマイゼーション バンドルの準備

AnyConnect カスタマイゼーション バンドルは、カスタム AnyConnect GUI リソース、カスタム ヘ ルプ ファイル、VPN スクリプト、およびインストーラ トランスフォームを含む zip ファイルで す。このzipファイルは、ISEからユーザにAnyConnectを展開するために使用されるISEAnyConnect リソースの一部です。このファイルのディレクトリ構造は次のとおりです。

```
win\resource\
  \binary
  \transform
mac-intel\resource
       \binary
       \transform
カスタマイズされた AnyConnect コンポーネントは、次のように Windows および Mac OSX プラッ
トフォームの resource、binary、および transform サブディレクトリに含まれています。
```
• 各resourceサブディレクトリには、そのプラットフォーム用のすべてのカスタムAnyConnect GUI コンポーネントが含まれます。

これらのリソースを作成する方法については、「AnyConnect GUI のカスタム [アイコンおよ](#page-18-0) [びロゴの作成](#page-18-0), (19 ページ)」を参照してください。

- 各 binary サブディレクトリには、そのプラットフォーム用のカスタム ヘルプ ファイルお よび VPN スクリプトが含まれます。
	- AnyConnect ヘルプ ファイルを作成する方法については、「AnyConnect [クライアントの](#page-27-0) ヘルプ [ファイルの作成とアップロード](#page-27-0), (28 ページ)」を参照してください。
- VPNスクリプトを作成する方法については、[「スクリプトの作成および展開](#page-27-1), (28ペー ジ)」を参照してください。
- 各 transform サブディレクトリには、そのプラットフォーム用のインストーラ トランス フォームが含まれます。
	- Windows のカスタム インストーラ トランスフォームの作成方法については、次の項を 参照してください。 [インストール動作の変更、](#page-1-0)Windows, (2 ページ)
	- Max OSX のインストーラ トランスフォームの作成方法については、次の項を参照して ください。 ACTransforms.xml による Mac OS X [でのインストーラ動作のカスタマイズ](#page-8-0), (9 ページ)

#### はじめる前に

AnyConnect カスタマイゼーション バンドルを準備する前に、必要なすべてのカスタム コンポー ネントを作成します。

### 手順

- ステップ **1** 説明されているディレクトリ構造を、ローカル コンピュータの作業領域に作成します。
- ステップ **2** resources ディレクトリに、各プラットフォーム用のカスタム AnyConnect GUI ファイルを含め ます。ファイルにはすべて適切に名前が付けられ、アイコン、およびロゴのサイズが適切に調整 されていることを確認します。
- ステップ **3** binary ディレクトリに、カスタム help\_AnyConnect.html ファイルを含めます。
- ステップ **4** binary ディレクトリに、VPN の OnConnect および OnDisconnect スクリプト、およびこれ らが呼び出すその他のスクリプトを含めます。
- ステップ5 transform ディレクトリに、プラットフォーム固有のインストーラトランスフォームを含めま す。
- ステップ **6** 標準圧縮ユーティリティを使用して、このディレクトリ構造を AnyConnect-Customization-Bundle.zip などの適切な名前のファイルに ZIP 圧縮して、 AnyConnect カスタマイゼーション バンドルを作成します。

### 次の作業

AnyConnect カスタマイゼーション バンドルを、AnyConnect をユーザに展開するために使用する ISE AnyConnect リソースの一部として ISE にアップロードします。